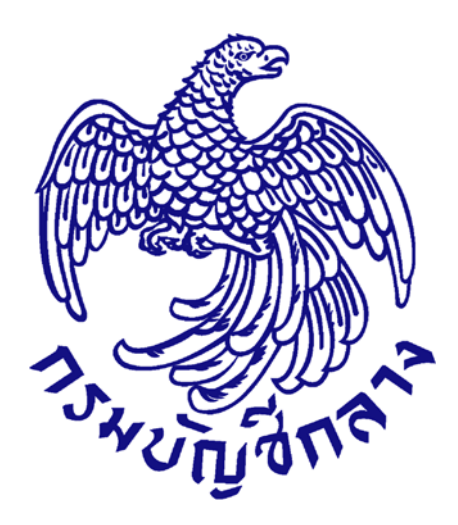

## **ค ู่ม ือการใช้ งานระบบฉบบย อ่ ั**

**(ขั้นตอนเพิ่มแผนการจัดซ ื้อจดจั ้ าง – ประกาศแผนการจัดซอจ ื้ ัดจ างขนเว ึ้ ็บไซต์) ้**

**สําหรับหน่วยงานภาครัฐ**

**จัดทําโดย กลุ่มงานมาตรฐานการจัดซื้อจัดจ้างด้วยวิธีการทางอิเล กทรอนิกส์ กองการพัสดุภาครัฐ กรมบัญชีกลาง** *17 พฤศจิกายน 2560* 

# **สำรบัญ**

## **หน้ำที่**

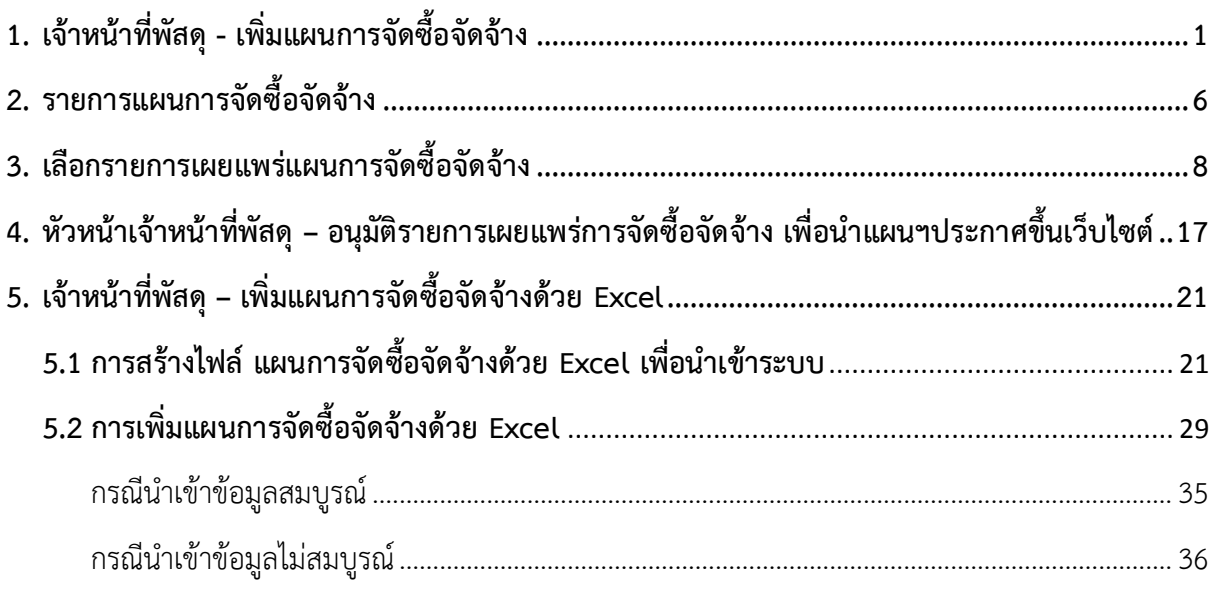

# <span id="page-2-0"></span>**1. เจ้ำหน้ำที่พัสดุ - เพิ่มแผนกำรจัดซื้อจัดจ้ำง**

## ผู้ใช้เข้ำสู่เว็บไซต์ "http**:/[/www.gprocurement.go.th](http://www.gprocurement.go.th/)**"

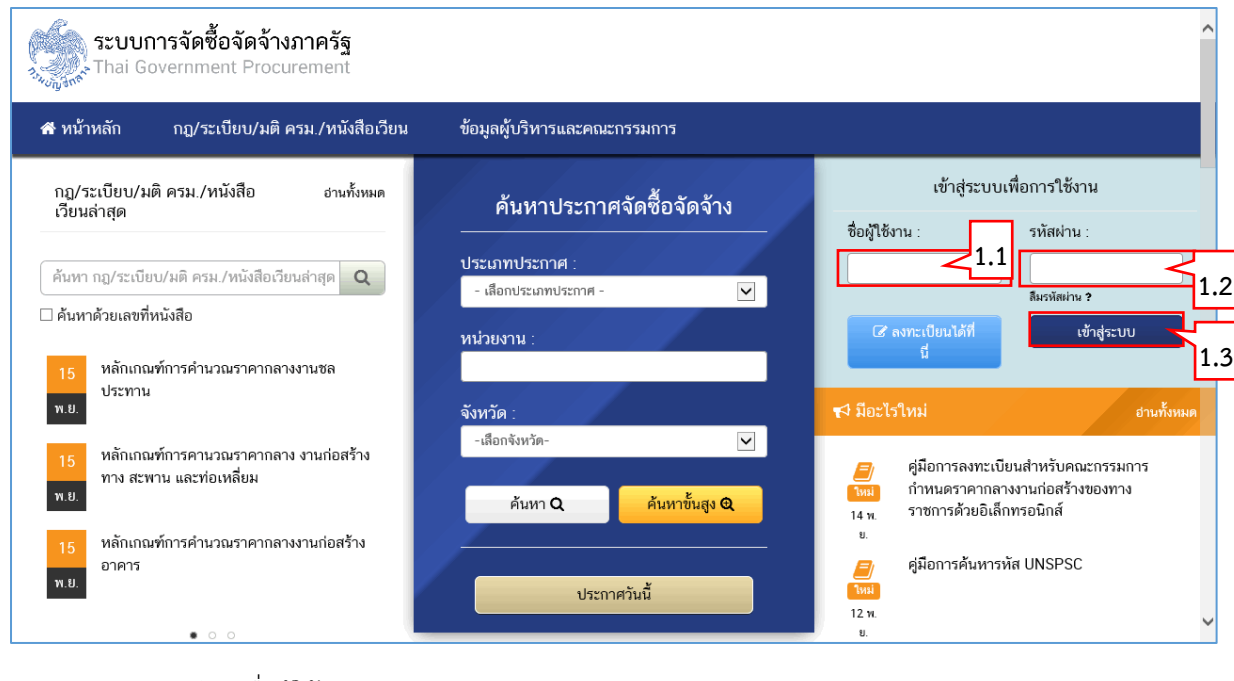

1.1 บันทึก "ชื่อผู้ใช้งำน"

1.2 บันทึก "รหัสผ่าน"<br>1.3 กดา<sup>เ</sup>บ

1.3 กดปุ่ม

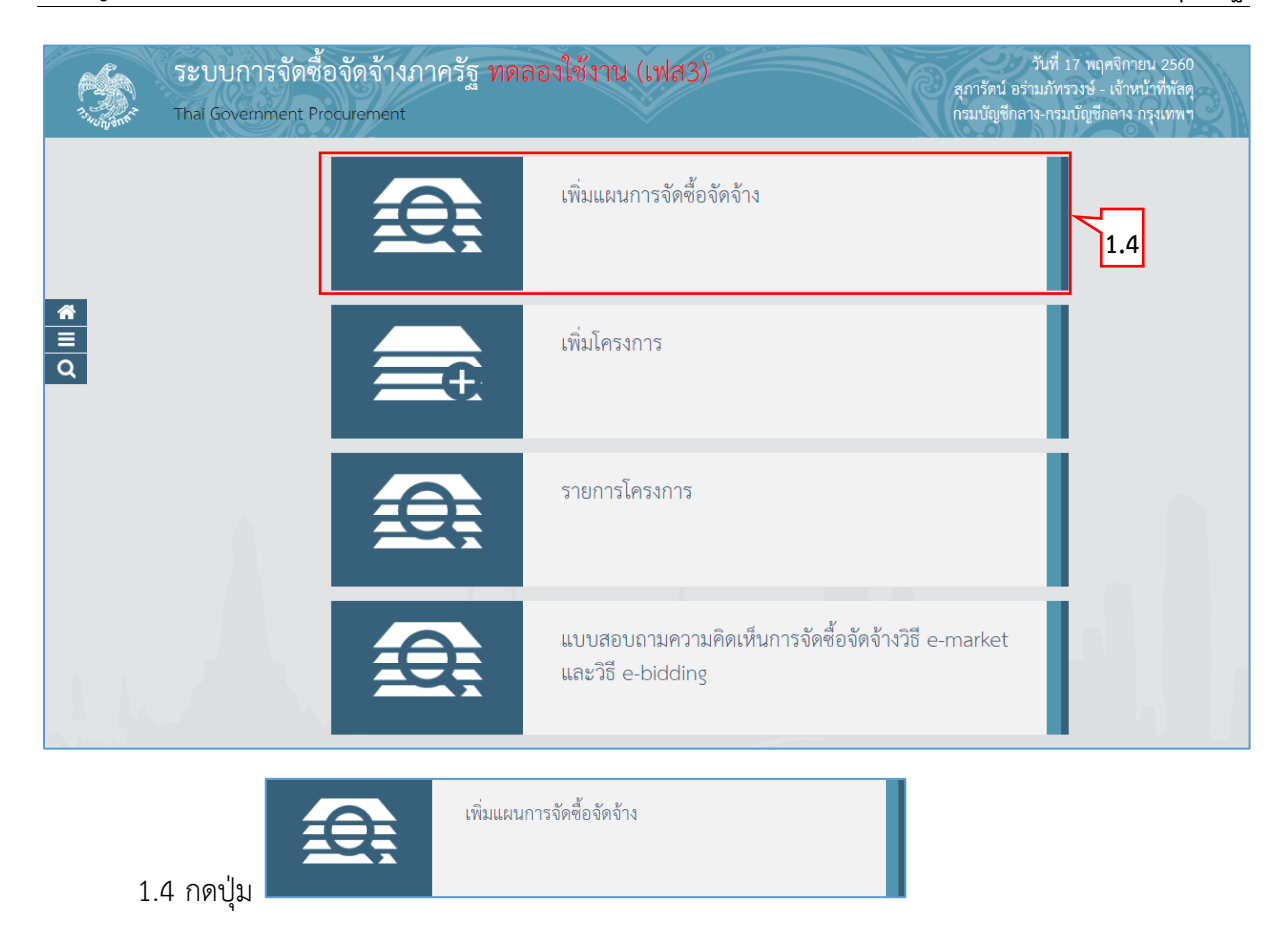

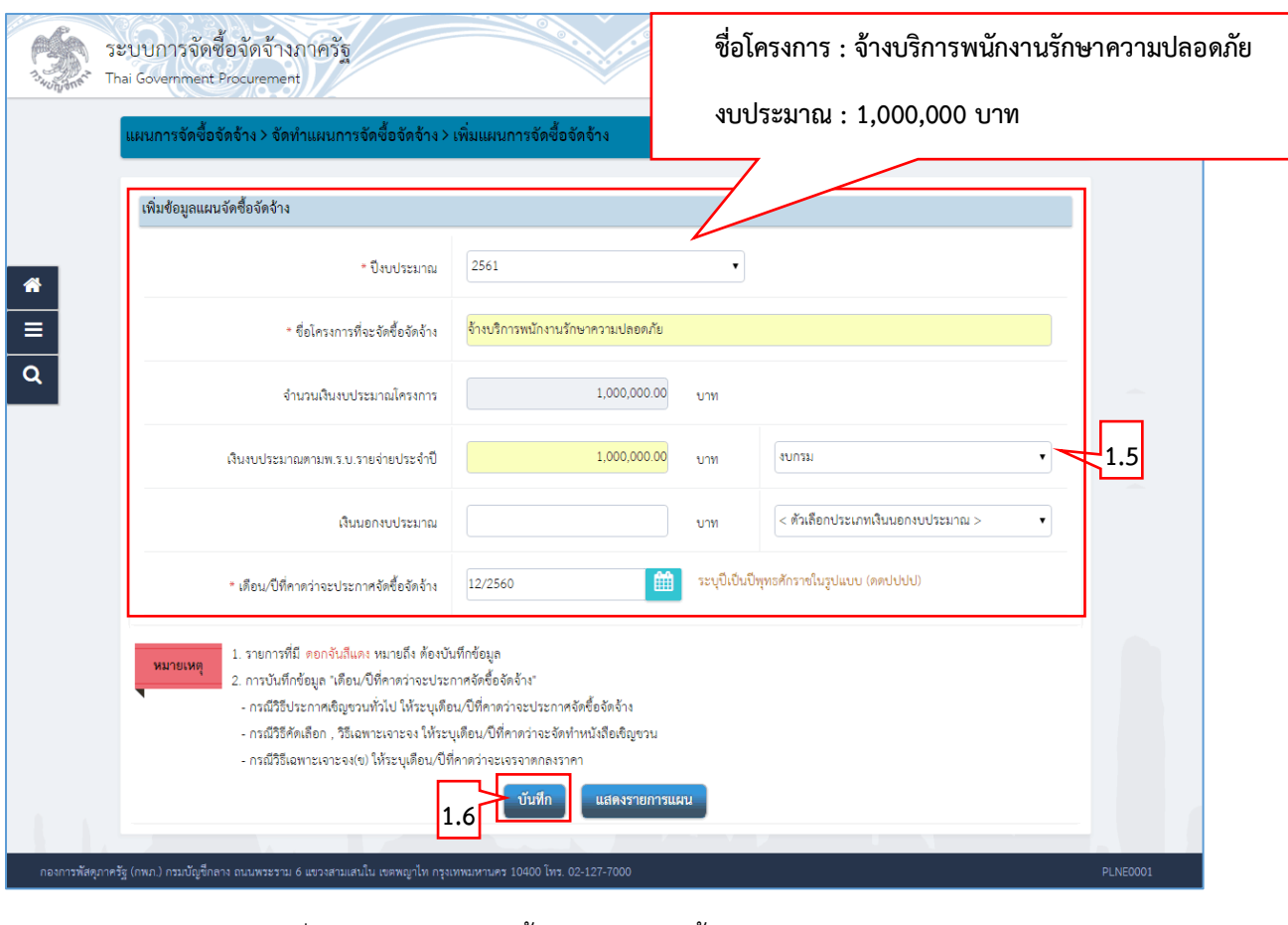

## กรณีเพิ่มแผน : จ้ำงบริกำรพนักงำนรักษำควำมปลอดภัย

- 1.5 บันทึกข้อมูลเพิ่มข้อมูลแผนกำรจัดซื้อจัดจ้ำง ได้ดังนี้ เกา<mark>ร</mark>
	- 1) คลิกเลือก "ปีงบประมำณ" **ข้อมูล**
	- 2) บันทึก "ชื่อโครงกำรที่จะจัดซื้อจัดจ้ำง" **แผนก**
	- 3) บันทึก "เงินงบประมาณตามพ.ร.บ.รายจ่ายประจำปี"
	- 4) กดเลือก "ประเภทเงินงบประมาณตามพ.ร.บ.รายจ่ายประจำปี" **จัดจ้ำง**
	- 5) บันทึก "เดือน/ปีที่คำดว่ำจะประกำศจัดซื้อจัดจ้ำง (ระบุเป็น ดดปปปป)" หรือกดปุ่ม

1.6 กดปุ่ม

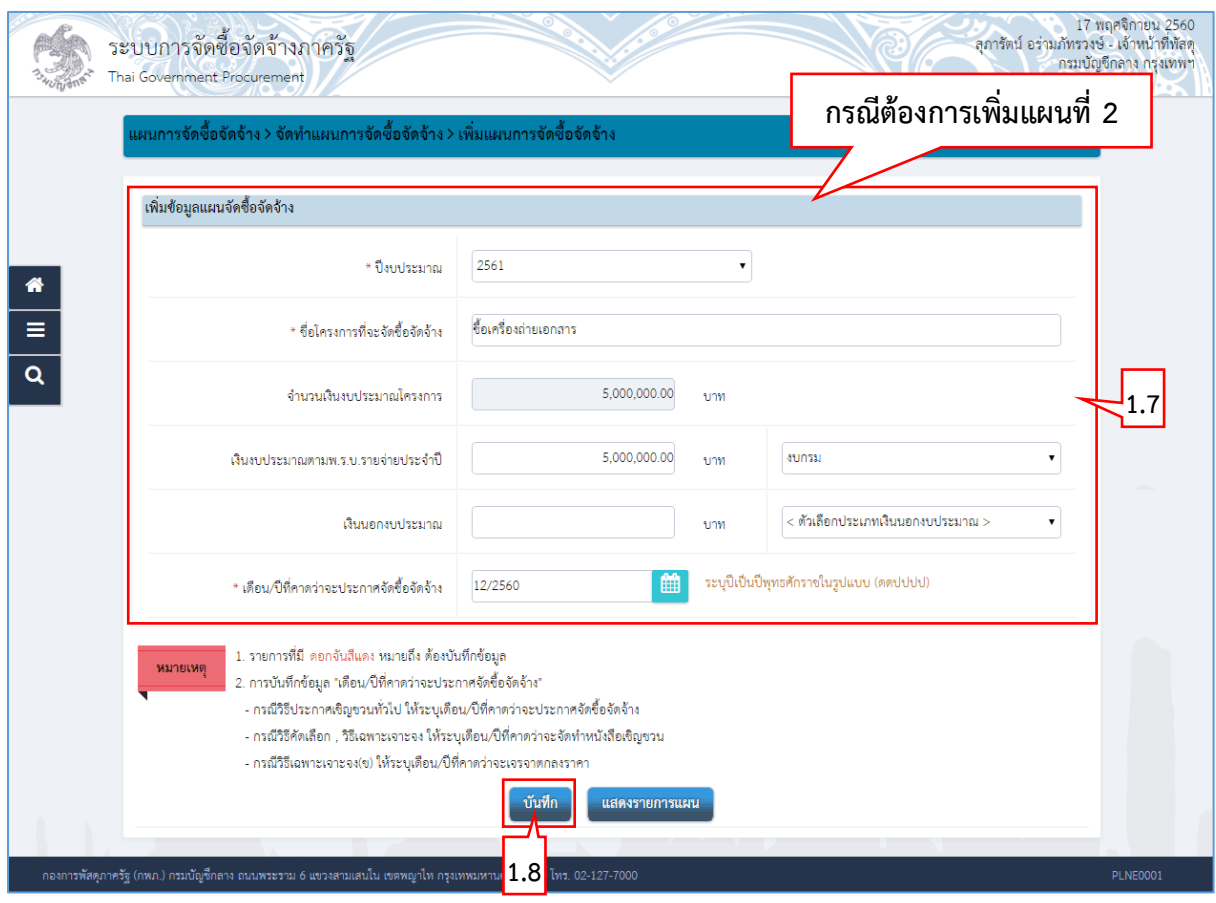

## กรณีเพิ่มแผนที่ 2 : ซื้อเครื่องถ่ำยเอกสำร

1.7 บันทึกข้อมูลเพิ่มข้อมูลแผนจัดซื้อจัดจ้ำง บันทึก ยงหง<br>-

1.8 กดปุ่ม ระบบแสดงกล่องข้อควำม "ต้องกำรบันทึกข้อมูลใช่หรือไม่" ) งข้<mark>อ</mark>

จัดซื้อ

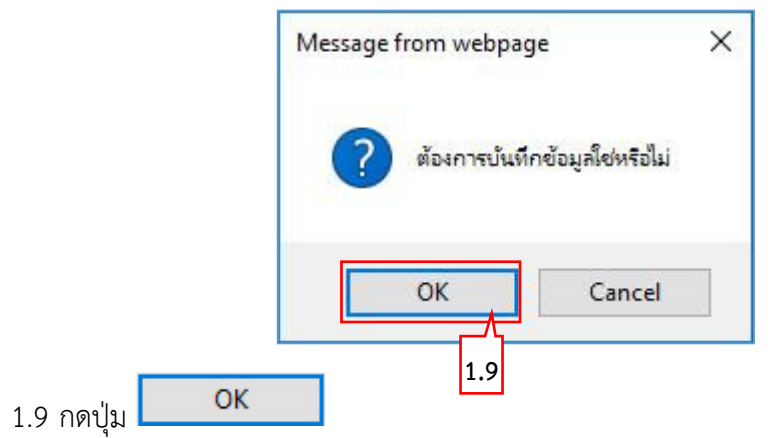

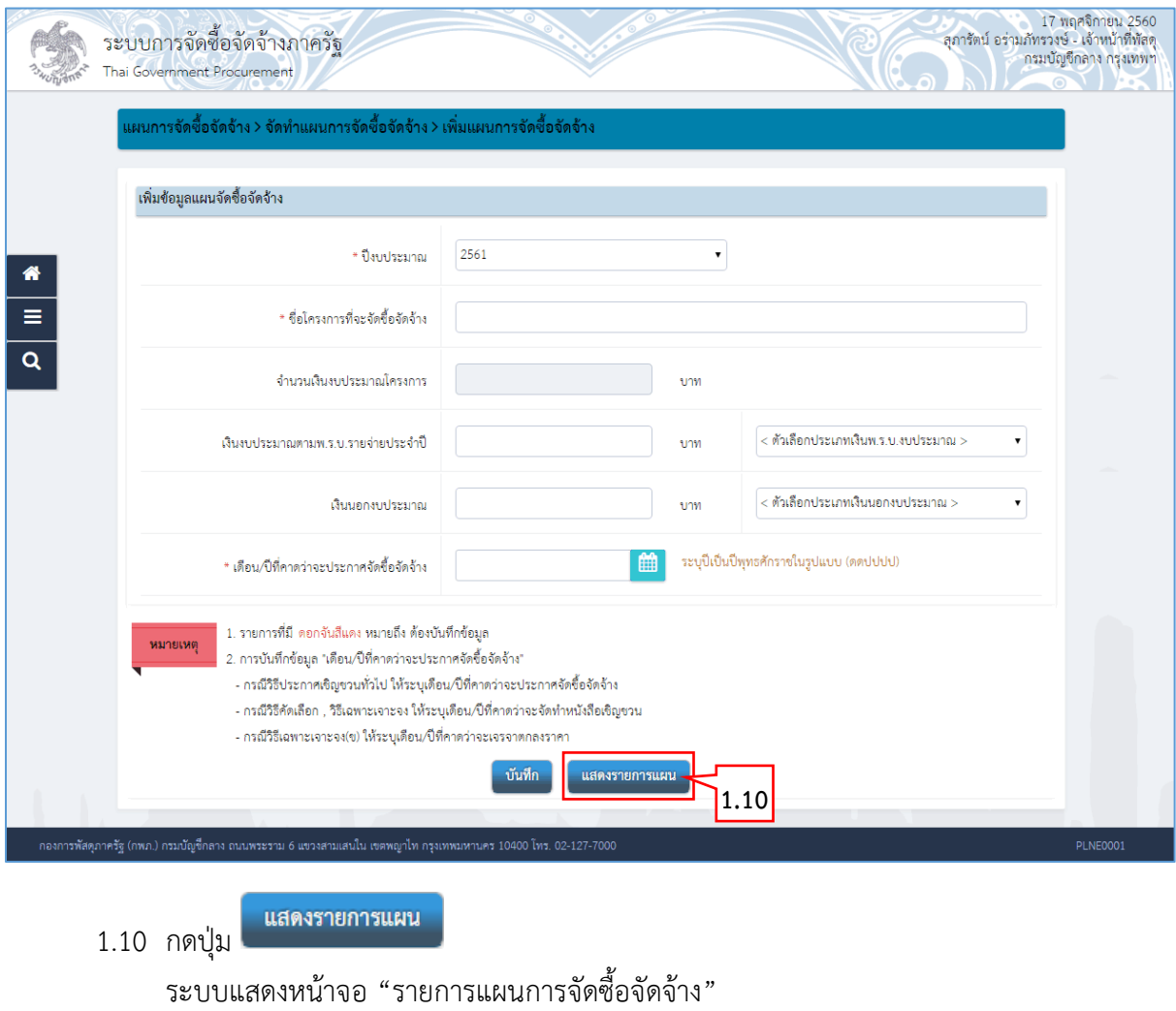

## <span id="page-7-0"></span>**2. รำยกำรแผนกำรจัดซื้อจัดจ้ำง**

หน้ำจอ"เพิ่มข้อมูลแผนกำรจัดซื้อจัดจ้ำง" ผู้ใช้สำมำรถบันทึกข้อมูล ได้ดังนี้

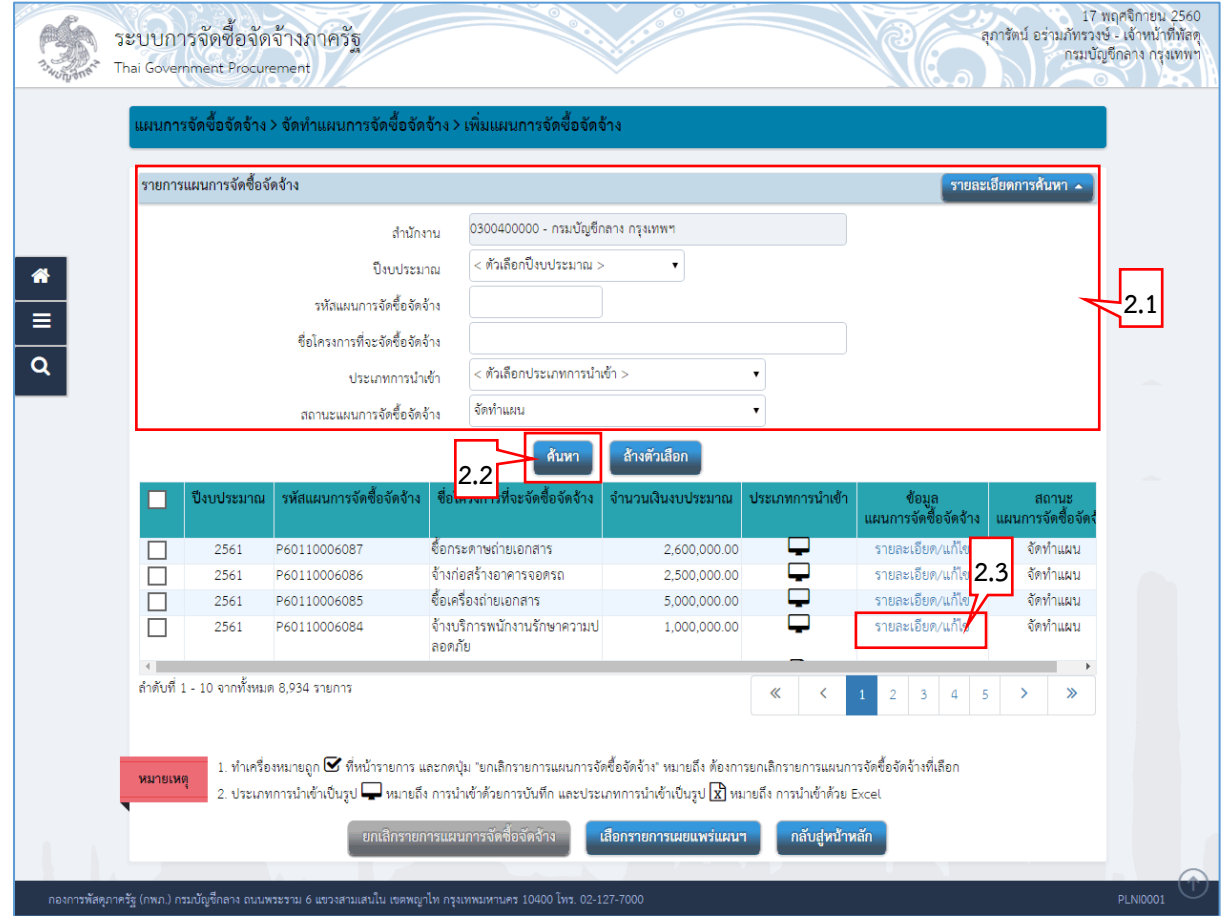

- 2.1 บันทึก"รำยกำรแผนกำรจัดซื้อจัดจ้ำง" ผู้ใช้สำมำรถบันทึกข้อมูลอย่ำงใดอย่ำงหนึ่ง ได้ดังนี้
	- 1) บันทึก "ปีงบประมำณ" หรือ
	- 2) บันทึก "รหัสแผนกำรจัดซื้อจัดจ้ำง" หรือ
	- 3) บันทึก "ชื่อโครงกำรที่จะซื้อจัดจ้ำง" หรือ
	- 4) คลิกเลือก "ประเภทการนำเข้า" หรือ
	- 5) คลิกเลือก "สถำนะแผนกำรจัดซื้อจัดจ้ำง"
- ค้นหา 2.2 กดปุ่ม

ระบบแสดงข้อมูล "รำยกำรแผนกำรจัดซื้อจัดจ้ำง" ตำมเงื่อนไขที่ผู้ใช้บันทึกกำรค้นหำ

รายละเอียด/แก้ไข 2.3 กดลิงค์

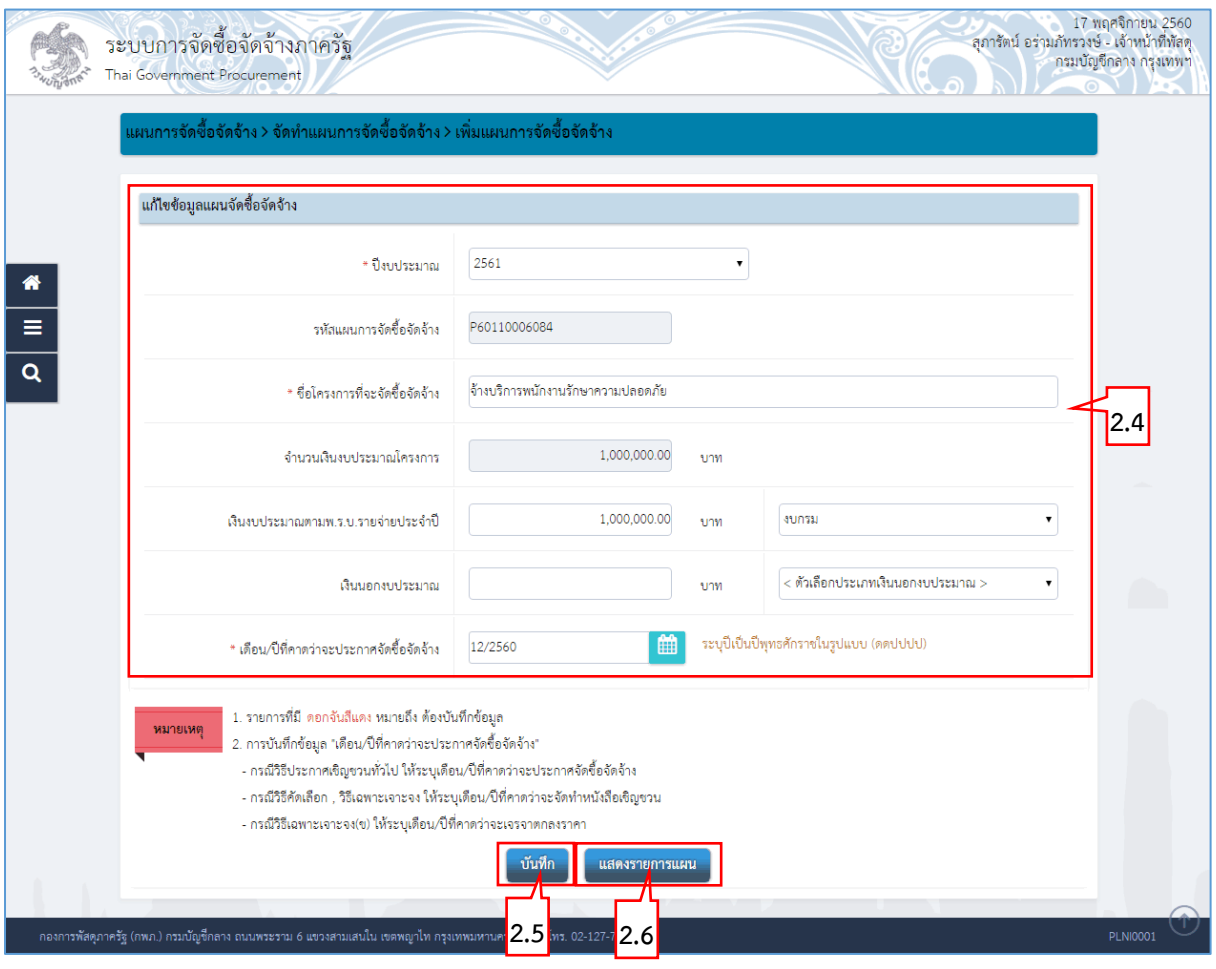

- 2.4 ระบบแสดงหน้ำจอ"เพิ่มข้อมูลแผนกำรจัดซื้อจัดจ้ำง รำยละเอียด/แก้ไข"
- 2.5 กรณีที่ผู้ใช้แก้ไขข้อมูลแผนการจัดซื้อจัดจ้าง ผู้ใช้กดปุ่ม <mark>เข้นทึก </mark>หรือ 2.6 กดปุ่ม <mark>แสดงรายการแผน</mark><br>เพื่อกลับสู่รายการแผนฯ

## <span id="page-9-0"></span>**3. เลือกรำยกำรเผยแพร่แผนกำรจัดซื้อจัดจ้ำง**

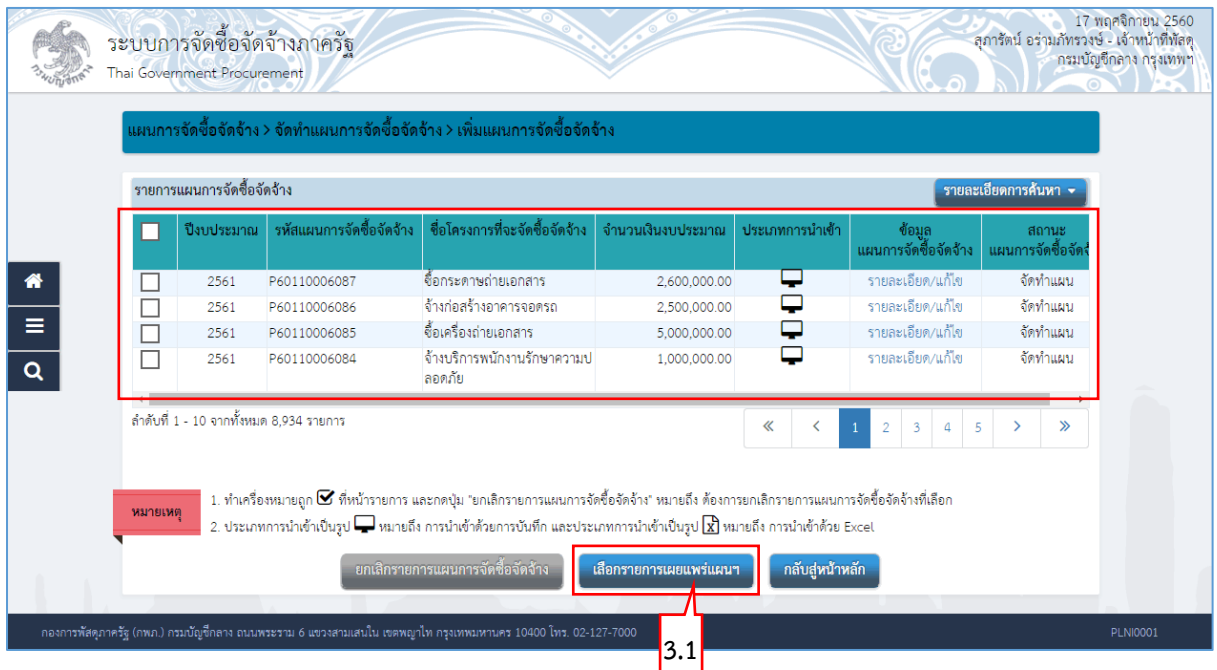

หน้ำจอ "รำยกำรแผนจัดซื้อจัดจ้ำง" ผู้ใช้สำมำรถบันทึกข้อมูล ได้ดังนี้

3.1 กดปุ่ม <sup>เลือกรายการเผยแพร่แผนฯ</sup>

ระบบแสดงหน้ำจอ "เลือกรำยกำรแผนกำรจัดซื้อจัดจ้ำงเพื่อเผยแพร่ขึ้นเว็บไซต์"

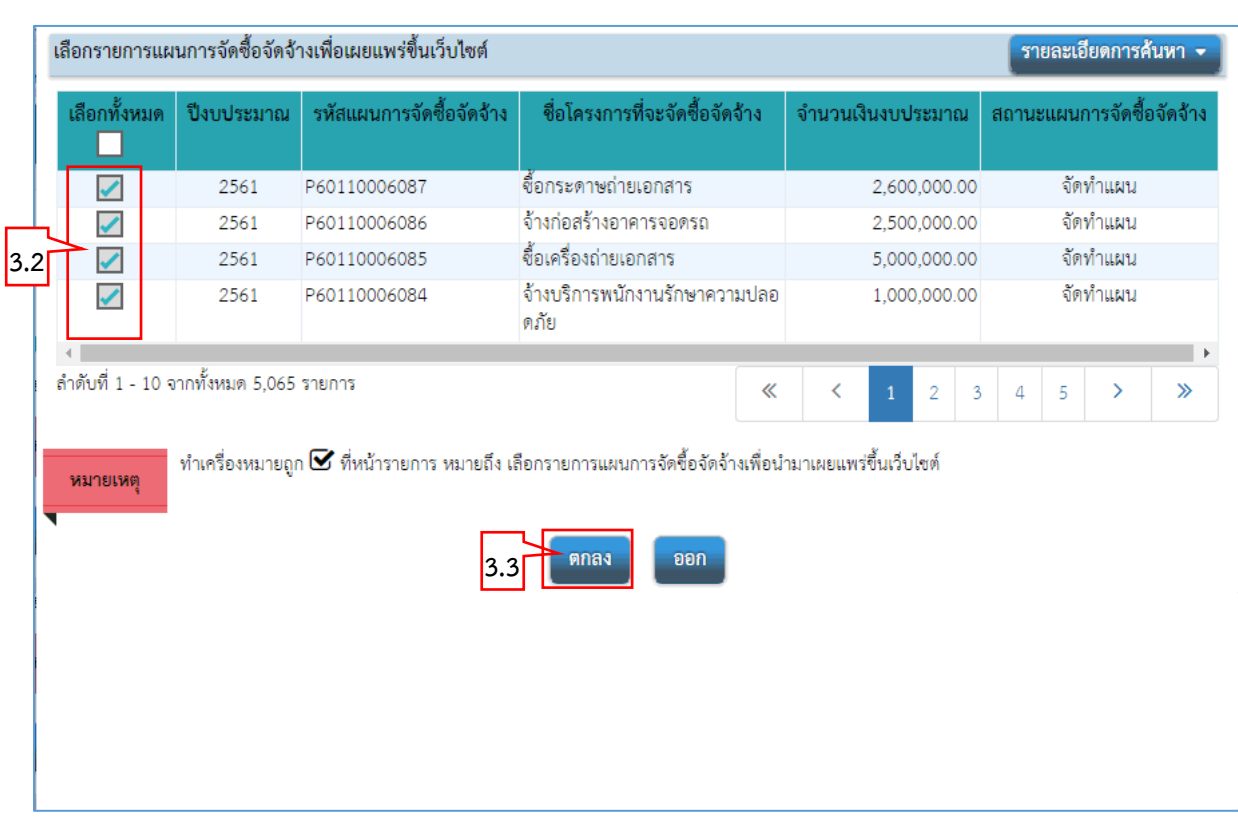

## **ขั้นตอนที่ 1 เลือกรำยกำรแผนกำรจัดซื้อจัดจ้ำง**

- 3.2 คลิกเลือก "รายการแผนการจัดซื้อจัดจ้างเพื่อนำเผยแพร่ขึ้นเว็บไซต์*"*
- โดยทำเครื่องหมาย  $\checkmark$  ลงในช่อง  $\overline{ \checkmark}$ 3.3 กดปุ่ม

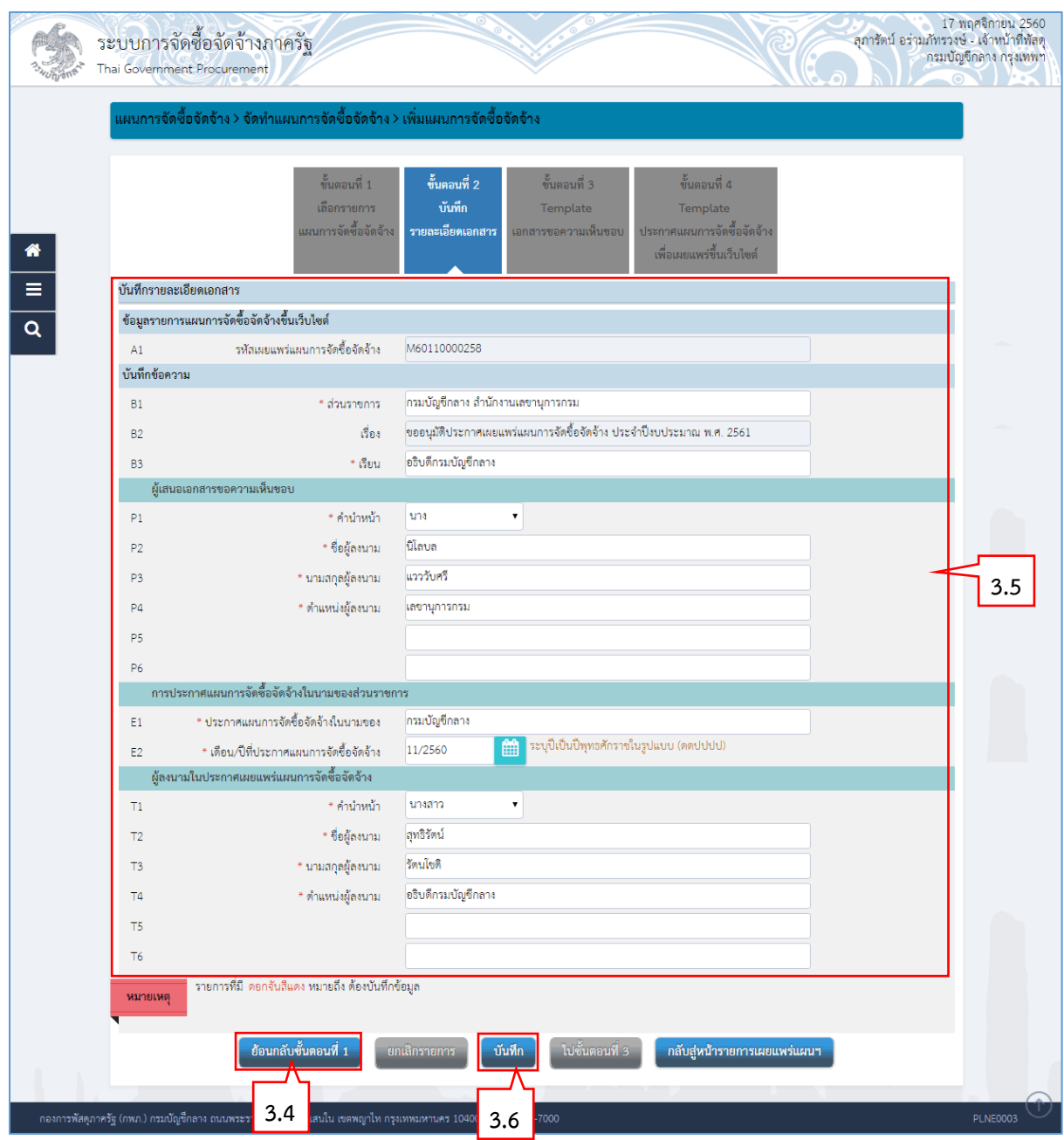

## **ขั้นตอนที่ 2 บันทึกรำยละเอียดเอกสำร**

3.4 กรณีผู้ใช้ต้องการเลือก"รายการแผนการจัดซื้อจัดจ้างเพื่อเผยแพร่ขึ้นเว็บไซต์" เพิ่มเติม<br>ผู้ใช้กดป่ม

ผู้ใช้กดปุ่ม

- 3.5 บันทึก "บันทึกข้อควำม", "ผู้เสนอเอกสำรขอควำมเห็นชอบ", "กำรประกำศแผนกำรจัดซื้อจัด จ้ำงในนำมของส่วนรำชกำร"และ"ผู้ลงนำมในประกำศเผยแพร่แผนกำรจัดซื้อจัดจ้ำง" ู้<br>ขั้นทึก
- 3.6 กดปุ่ม

ระบบจะทำการบันทึกข้อมูลขั้นตอนที่ 2 และแสดงหน้าจอขั้นตอนที่ 3 ให้อัตโนมัติ

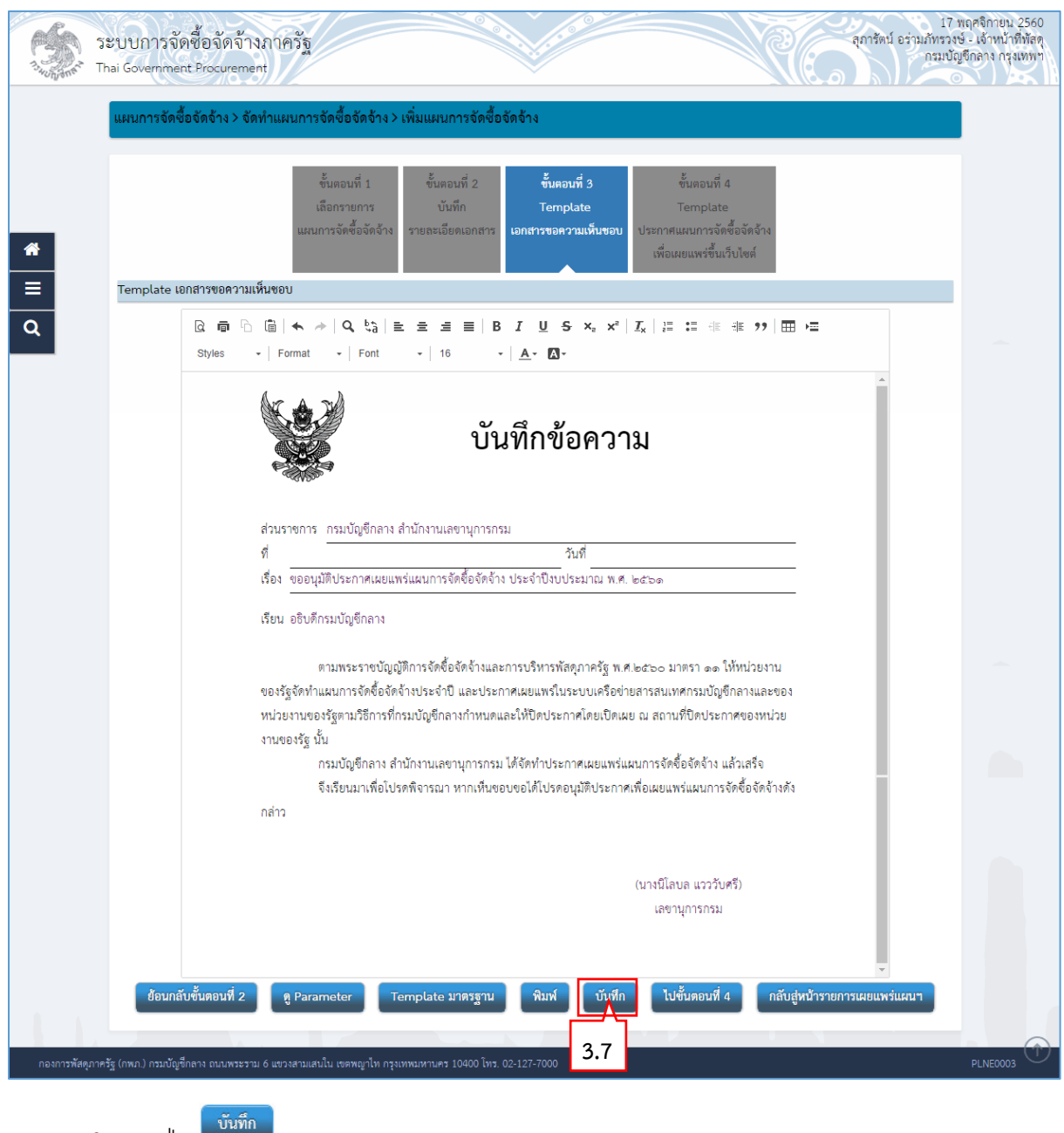

## **ขั้นตอนที่ 3 Template เอกสำรขอควำมเห็นชอบ**

3.7 กดปุ่ม

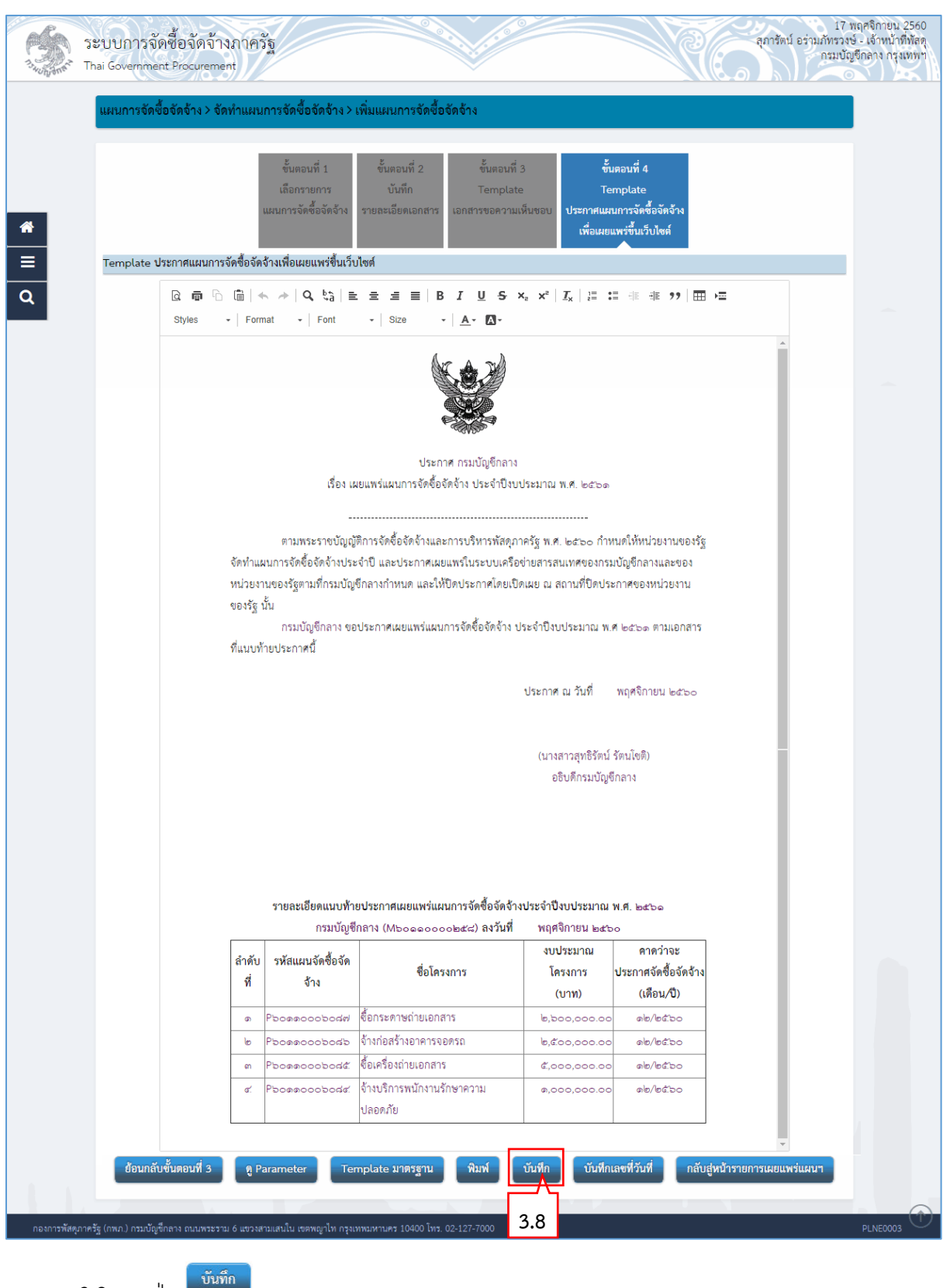

## **ขั้นตอนที่ 4 Template ประกำศแผนกำรจัดซื้อจัดจ้ำงเพื่อเผยแพร่ขึ้นเว็บไซต์**

### 3.8 กดปุ่ม

ระบบจะทำการบันทึกข้อมูลขั้นตอนที่ 4 และแสดงหน้าจอบันทึหเลขที่วันที่ ให้อัตโนมัติ

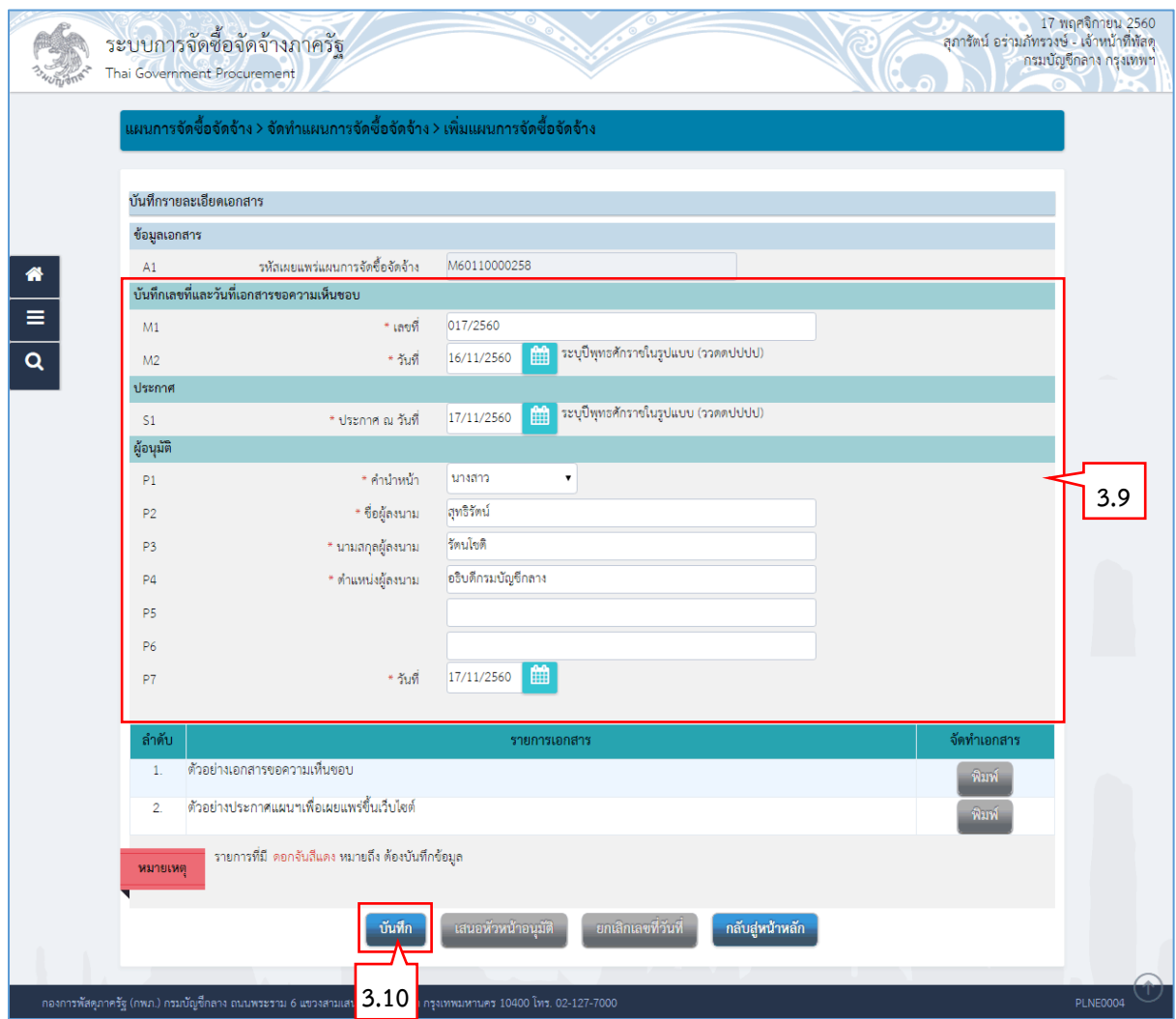

3.9 บันทึกเลขที่วันที่ – ขั้นตอนที่ 1 บันทึกรำยละเอียดเอกสำร

- 1) บันทึก "เลขที่" (หนังสือเอกสำรขอควำมเห็นชอบเลขที่และวันที่)
- 2) บันทึก "วันที่ (ววดดปปปป)" (หนังสือเอกสำรขอควำมเห็นชอบเลขที่และวันที่)
- 3) บันทึก "ประกำศ ณ วันที่ (ววดดปปปป)"
- 4) กดเลือก "คำนำหน้าชื่อ"
- 5) บันทึก "ชื่อ"
- 6) บันทึก "นำมสกุล"
- 7) บันทึก "ตำแหน่ง"
- 8) บันทึก "วันที่(ววดดปปปป)"<br>กดาไบ <sup>บันทึก</sup>

3.10กดปุ่ม

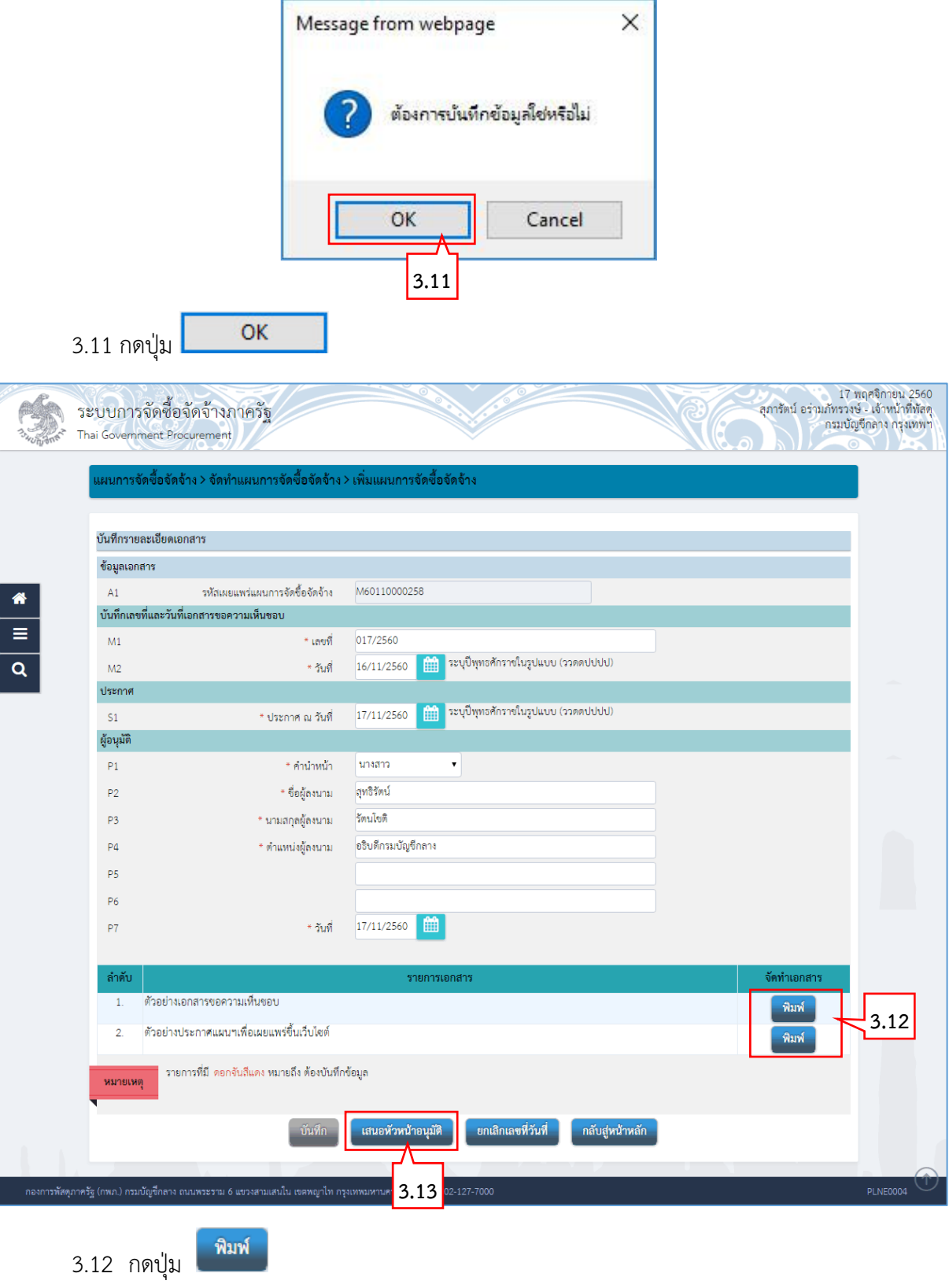

ระบบแสดงตัวอย่ำงเอกสำร

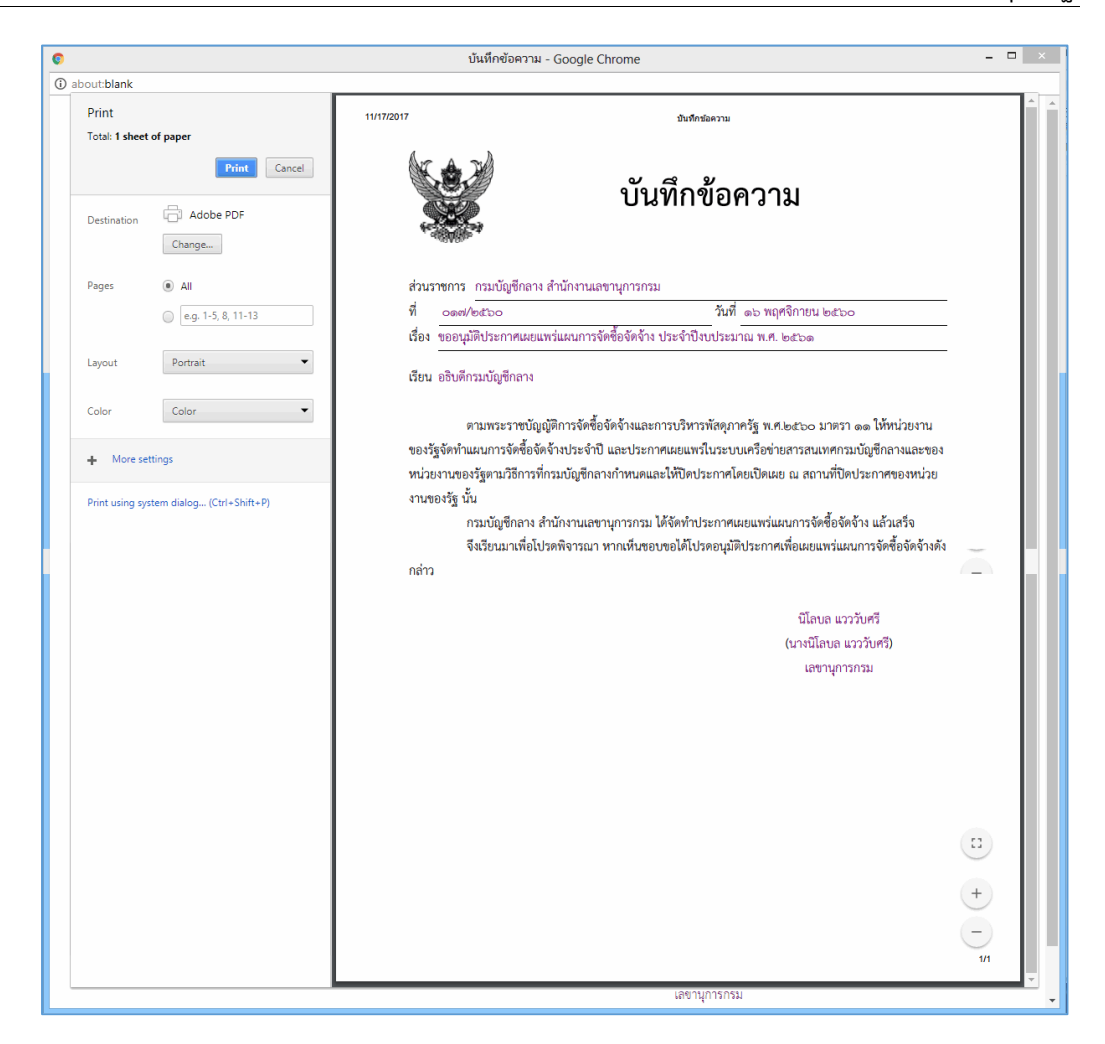

เสนอหัวหน้าอนุมัติ 3.13 กดปุ่ม

ระบบแสดงกล่องข้อควำม "ต้องกำรเสนอให้หัวหน้ำอนุมัติใช่หรือไม่"

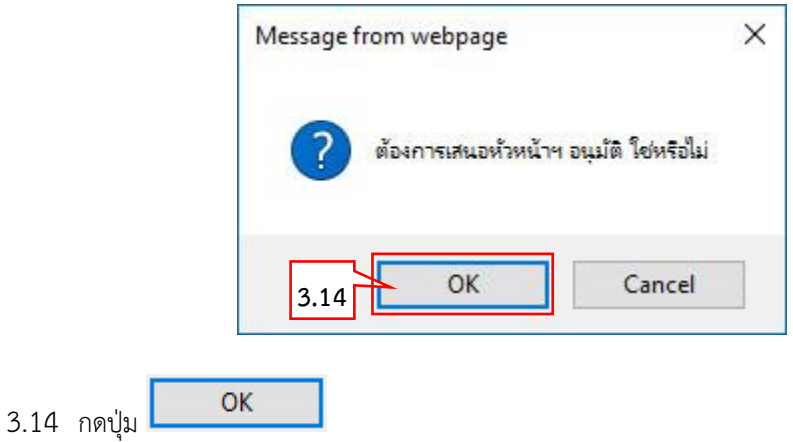

| รายการเผยแพร่แผนการจัดซื้อจัดจ้าง<br>รายละเอียดการค้นหา - |                                       |                |                               |                               |                                         |                                                      |                                               |                        |
|-----------------------------------------------------------|---------------------------------------|----------------|-------------------------------|-------------------------------|-----------------------------------------|------------------------------------------------------|-----------------------------------------------|------------------------|
| เลือก                                                     | รหัส<br>เผยแพร่แผนฯ                   | ชื<br>งบประมาณ | เลขที่เอกสารขอ<br>ความเห็นชอบ | วันที่เอกสารขอ<br>ความเห็นชอบ | วันที่ประกาศแผนฯ<br>เผยแพร่ขึ้นเว็บไซต์ | ผู้จัดทำ<br>รหัสเผยแพร่แผนฯ                          | สถานะเผยแพร่<br>แผนการจัดซื้อจัดจ้าง          | ขั้นตอน<br>การทำงาน    |
|                                                           | M60110000258                          | 2561           | 017/2560                      | 16/11/2560                    | 17/11/2560                              | นางสาวสุภารัตน์ อร่ามภัทรวงษ์ เสนอหัวหน้าอนุมัติ     |                                               | А                      |
|                                                           | M60110000257                          | 2561           |                               |                               |                                         | ้นางสาวสุภารัตน์ อร่ามภัทรวงษ์ เลือกแผนฯเพื่อเผยแพร่ |                                               | B                      |
|                                                           | M60110000254                          | 2561           |                               |                               |                                         | ีนายพงสิทธิ์ ทดสอบ                                   | เลือกแผนฯเพื่อเผยแพร่                         | B                      |
|                                                           | M60110000252                          | 2561           |                               |                               |                                         | นางสาวศิโรรัตน์ เหมพิสุทธิ์                          | ้เลือกแผนฯเพื่อเผยแพร่                        | B                      |
|                                                           | M60110000247                          | 2561           |                               |                               |                                         | พลเอกฟูจิโทระ อิซโซ                                  | เลือกแผนฯเพื่อเผยแพร่                         | B                      |
|                                                           | M60110000246                          | 2561           |                               |                               |                                         | พลเอกฟูจิโทระ อิซโซ                                  | เลือกแผนฯเพื่อเผยแพร่                         | B                      |
|                                                           | M60110000245                          | 2561           |                               |                               |                                         | พลเอกฟูจิโทระ อิซโซ                                  | ้เลือกแผนฯเพื่อเผยแพร่                        | B                      |
|                                                           | M60110000246                          | 2561           |                               |                               |                                         | พลเอกฟูจิโทระ อิซโซ                                  | ้เลือกแผนฯเพื่อเผยแพร่                        | B                      |
|                                                           | M60110000245                          | 2561           |                               |                               |                                         | พลเอกฟูจิโทระ อิซโซ                                  | ้เลือกแผนฯเพื่อเผยแพร่                        | B                      |
|                                                           | M60110000243                          | 2561           |                               |                               |                                         | พลเอกฟูจิโทระ อิซโซ                                  | เลือกแผนฯเพื่อเผยแพร่                         | B                      |
|                                                           | M60110000242                          | 2561           |                               |                               |                                         | นายพงสิทธิ์ ทดสอบ                                    | ้เลือกแผนฯเพื่อเผยแพร่                        | B                      |
|                                                           | M60110000241                          | 2561           |                               |                               |                                         | พลเอกฟูจิโทระ อิซโซ                                  | ้เลือกแผนๆเพื่อเผยแพร่                        | 圄                      |
|                                                           | ลำดับที่ 1 - 10 จากทั้งหมด 211 รายการ |                |                               |                               |                                         | 《<br>∢                                               | 5<br>$\overline{2}$<br>3<br>4<br>$\mathbf{1}$ | $\gg$<br>$\rightarrow$ |

ระบบแสดง "สถำนะเผยแพร่แผนกำรจัดซื้อจัดจ้ำง" เป็น "เสนอหัวหน้ำอนุมัติ"

<span id="page-18-0"></span>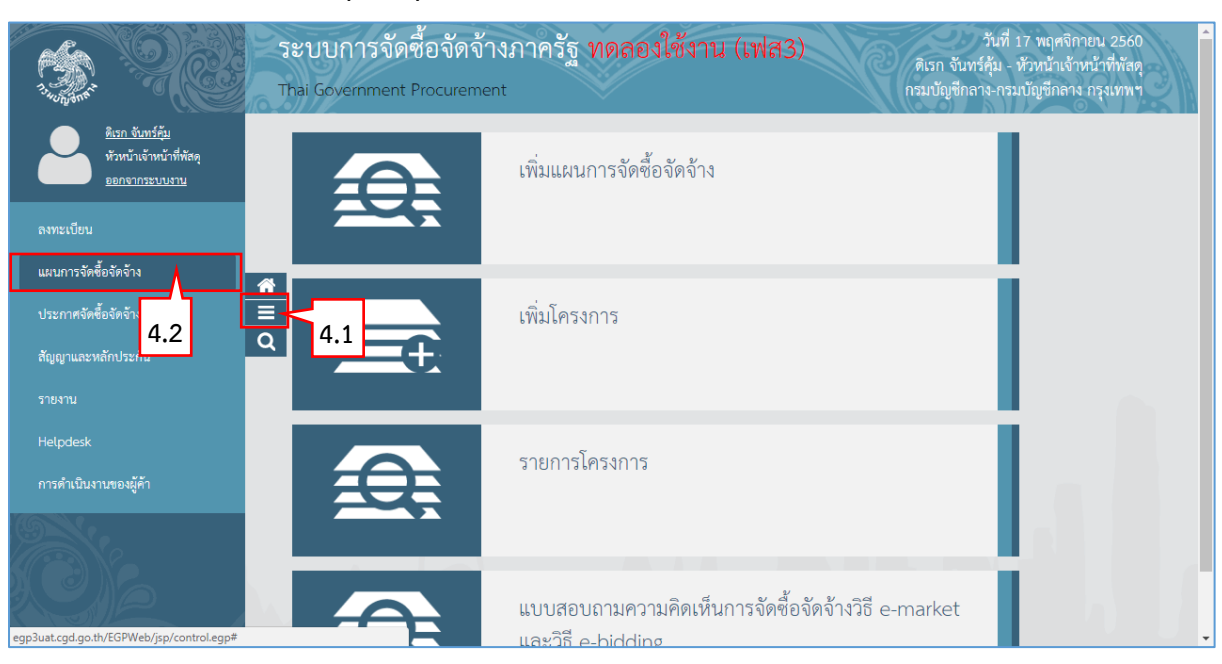

ี 4. หัวหน้าเจ้าหน้าที่พัสดุ – อนุมัติรายการเผยแพร่การจัดซื้อจัดจ้าง เพื่อนำแผนฯประกาศขึ้นเว็บไซต์

4.1 กดปุ่ม

4.2 กดเมนูหลัก "แผนกำรจัดซื้อจัดจ้ำง"

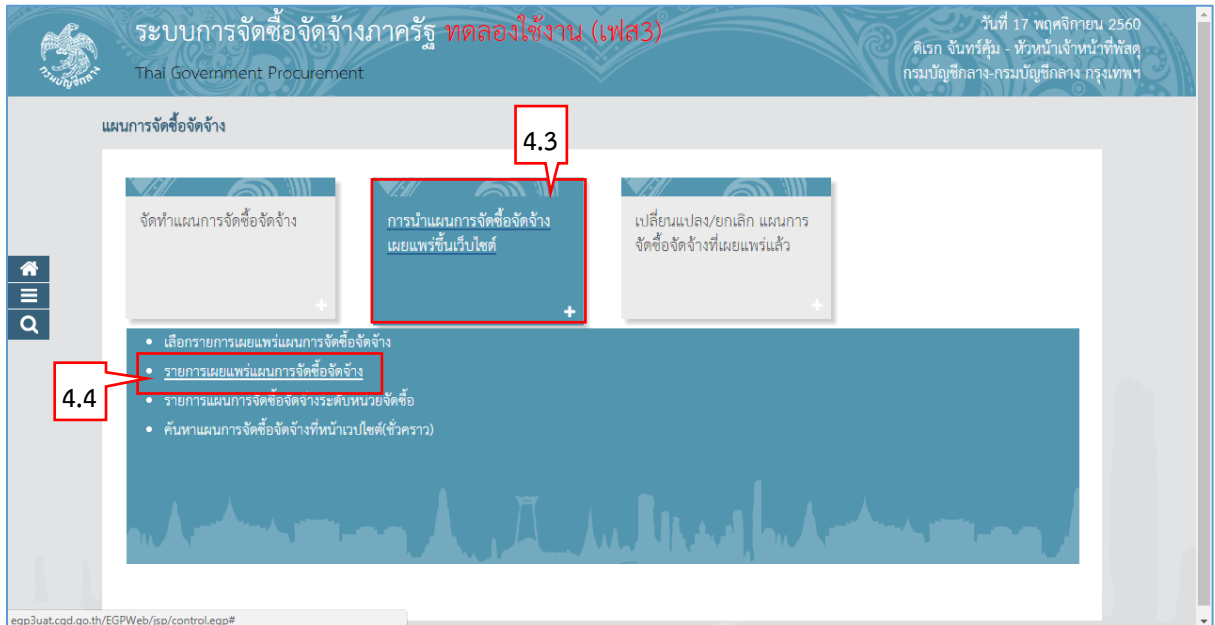

4.3 กดเมนูย่อย "การนำแผนการจัดซื้อจัดจ้างขึ้นเว็ยไซต์" 4.4 กดโปรแกรม "รำยกำรเผยแพร่แผนกำรจัดซื้อจัดจ้ำง"

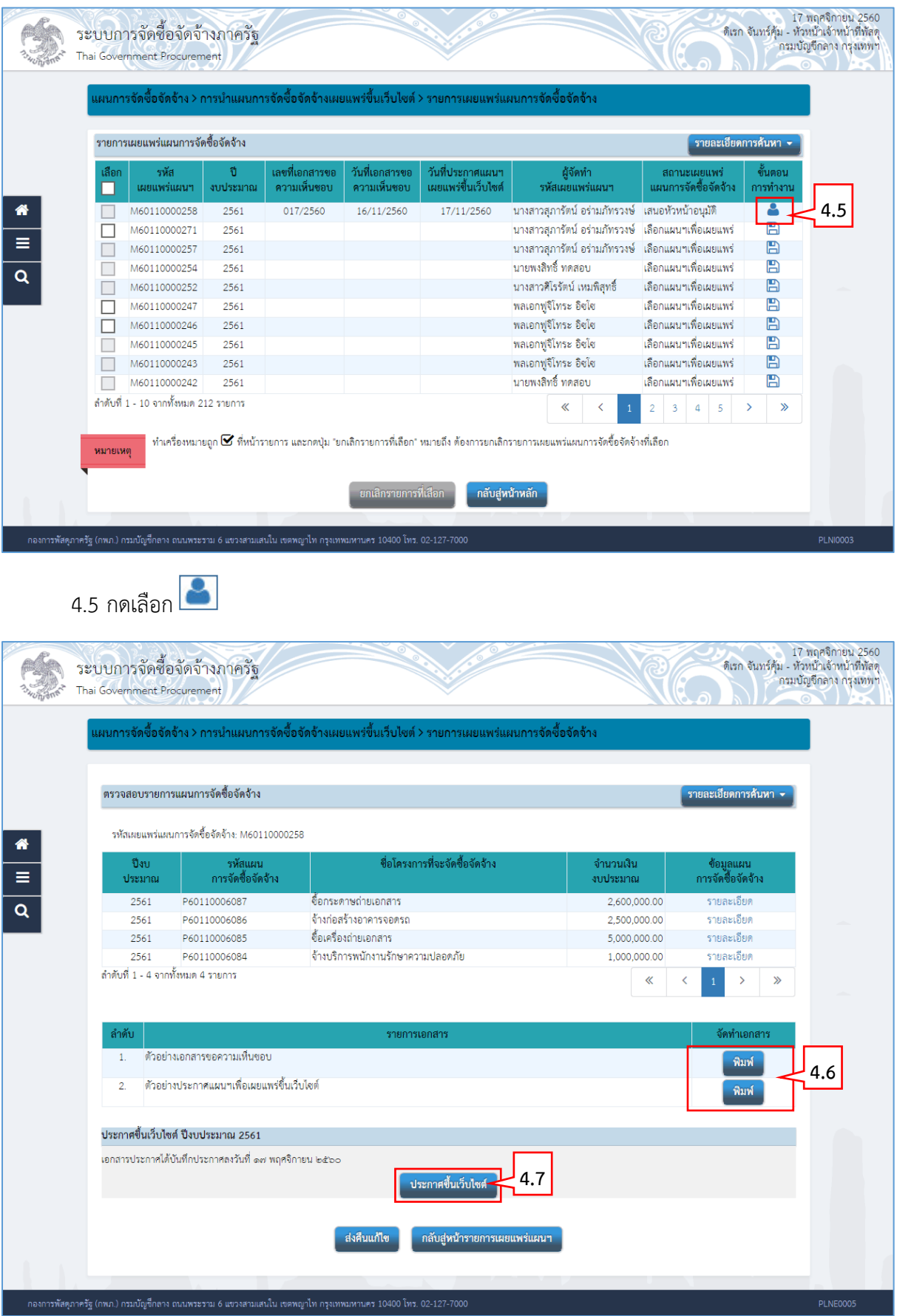

พิมพ์ 4.6 กดปุ่ม

ระบบแสดงตัวอย่ำงเอกสำร

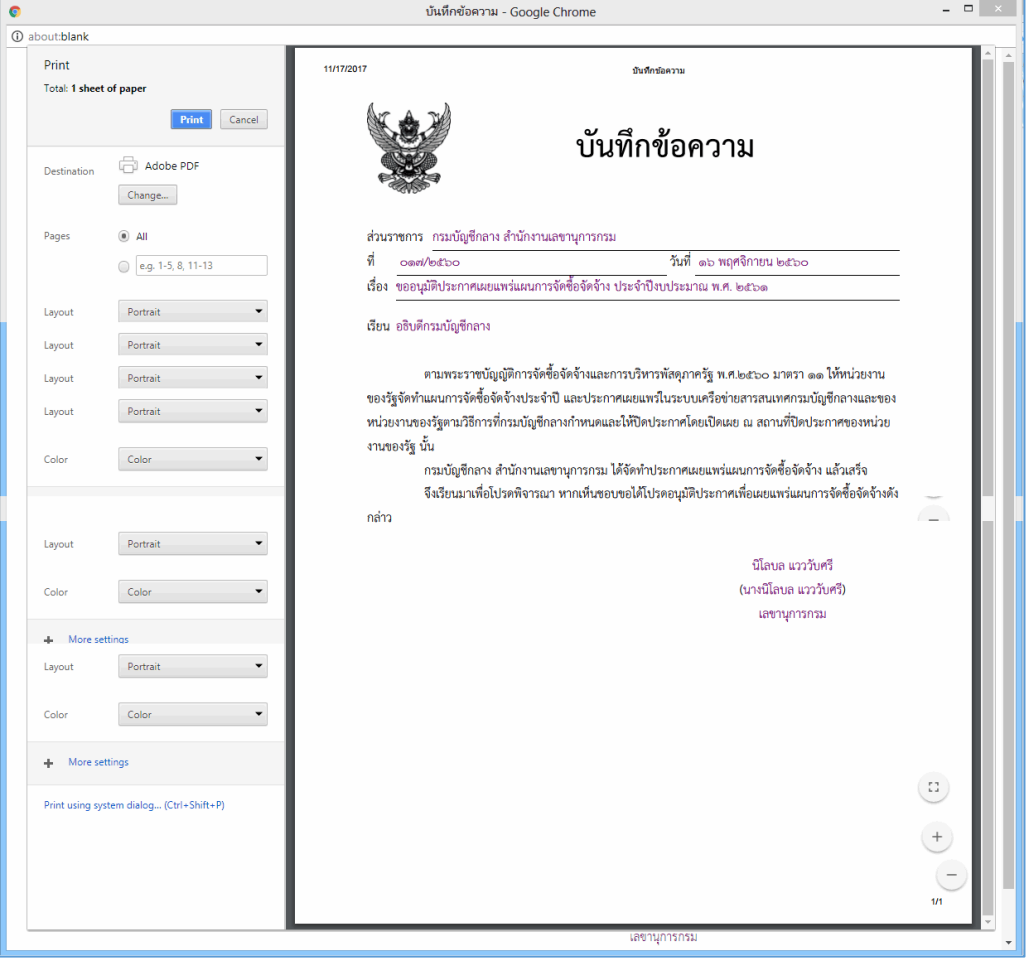

์ ประกาศขึ้นเว็บไซต์ 4.7 กดปุ่ม

ระบบแสดงกล่องข้อควำม "ต้องกำรประกำศขึ้นเว็บไซต์ ใช่หรือไม่"

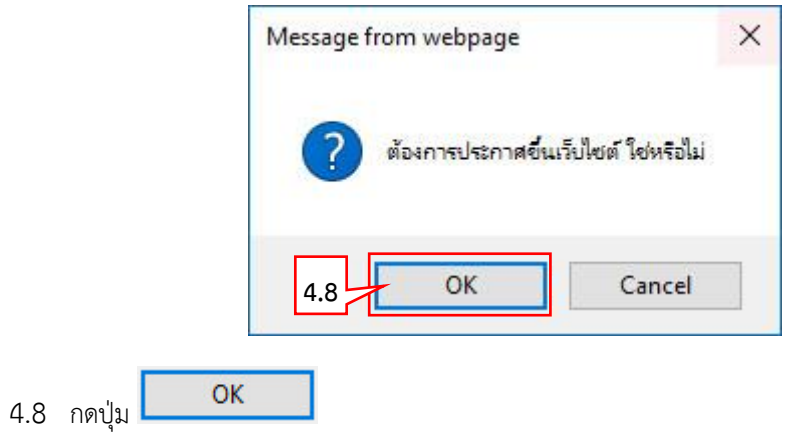

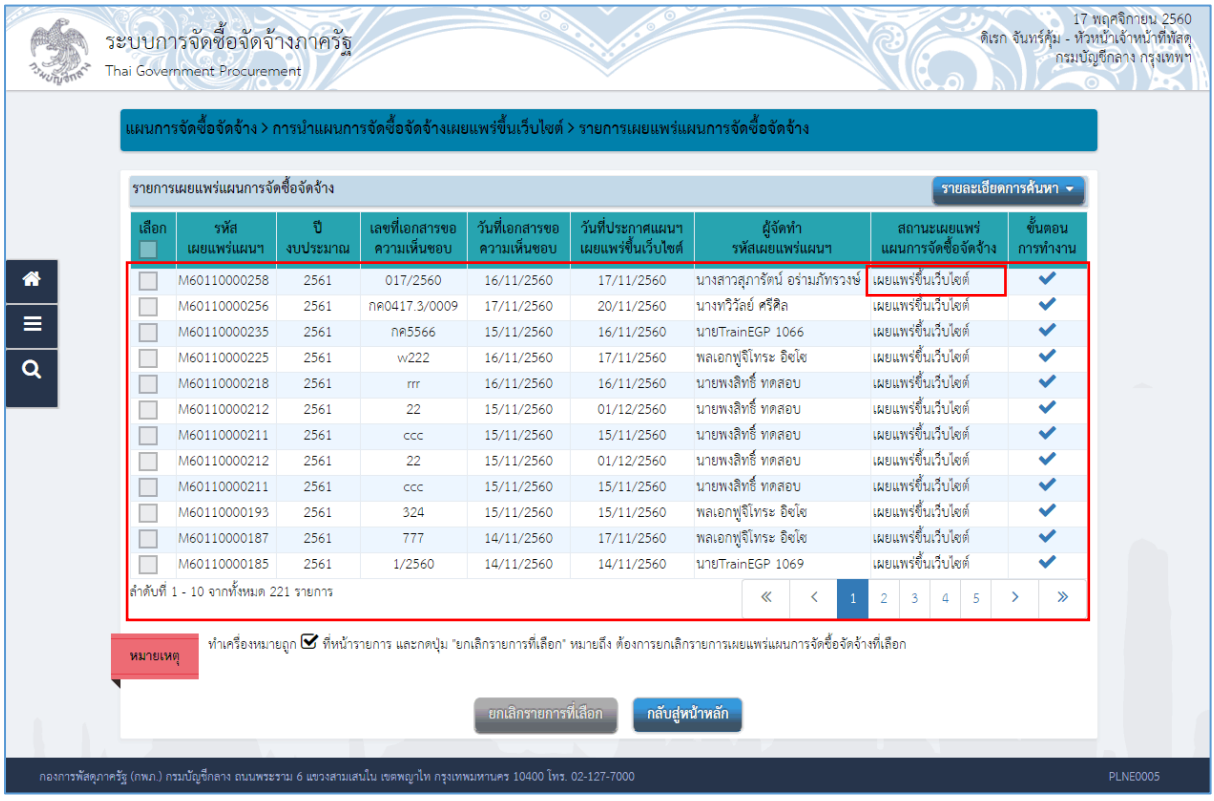

**หมำยเหตุ:** ระบบแสดงสถำนะเผยแพร่แผนกำรจัดซื้อจัดจ้ำง จำก**"เสนอหัวหน้ำอนุมัติ"** เป็น **"เผยแพร่ขึ้นเว็บไซต์"** และ แสดงข้อมูล**"ครั้งที่ประกำศ"**

## <span id="page-22-1"></span><span id="page-22-0"></span>**5. เจ้ำหน้ำที่พัสดุ – เพิ่มแผนกำรจัดซื้อจัดจ้ำงด้วย Excel 5.1 กำรสร้ำงไฟล์แผนกำรจัดซื้อจัดจ้ำงด้วย Excel เพื่อน ำเข้ำระบบ**

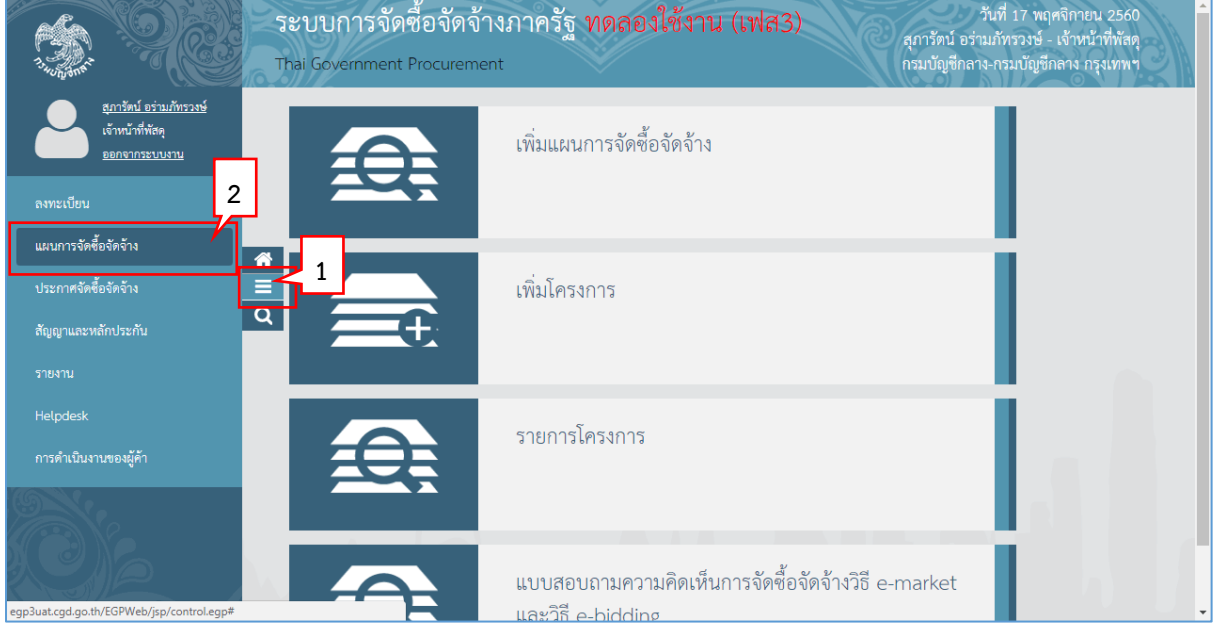

จำกหน้ำจอเมนูหลัก ผู้ใช้สำมำรถดำวน์โหลดไฟล์ Excel เพื่อเพิ่มแผนจัดซื้อจัดจ้ำงด้วย Excel ได้ ดังนี้

- 1. กดปุ่ม
- 2. กดเลือกเมนู

แผนการจัดซื้อจัดจ้าง

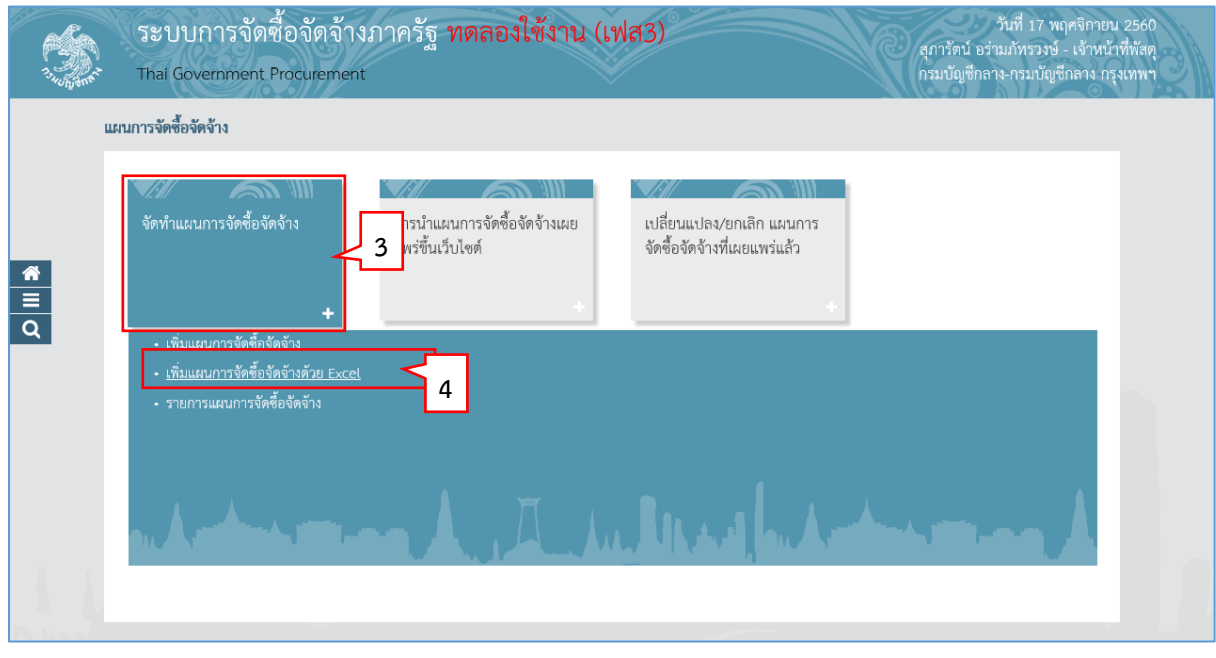

- 3. กดเลือกเมนูหลัก "จัดทำแผนการจัดซื้อจัดจ้าง"
- 4. กดเลือกเมนูย่อย "เพิ่มแผนกำรจัดซื้อจัดจ้ำงด้วย Excel"

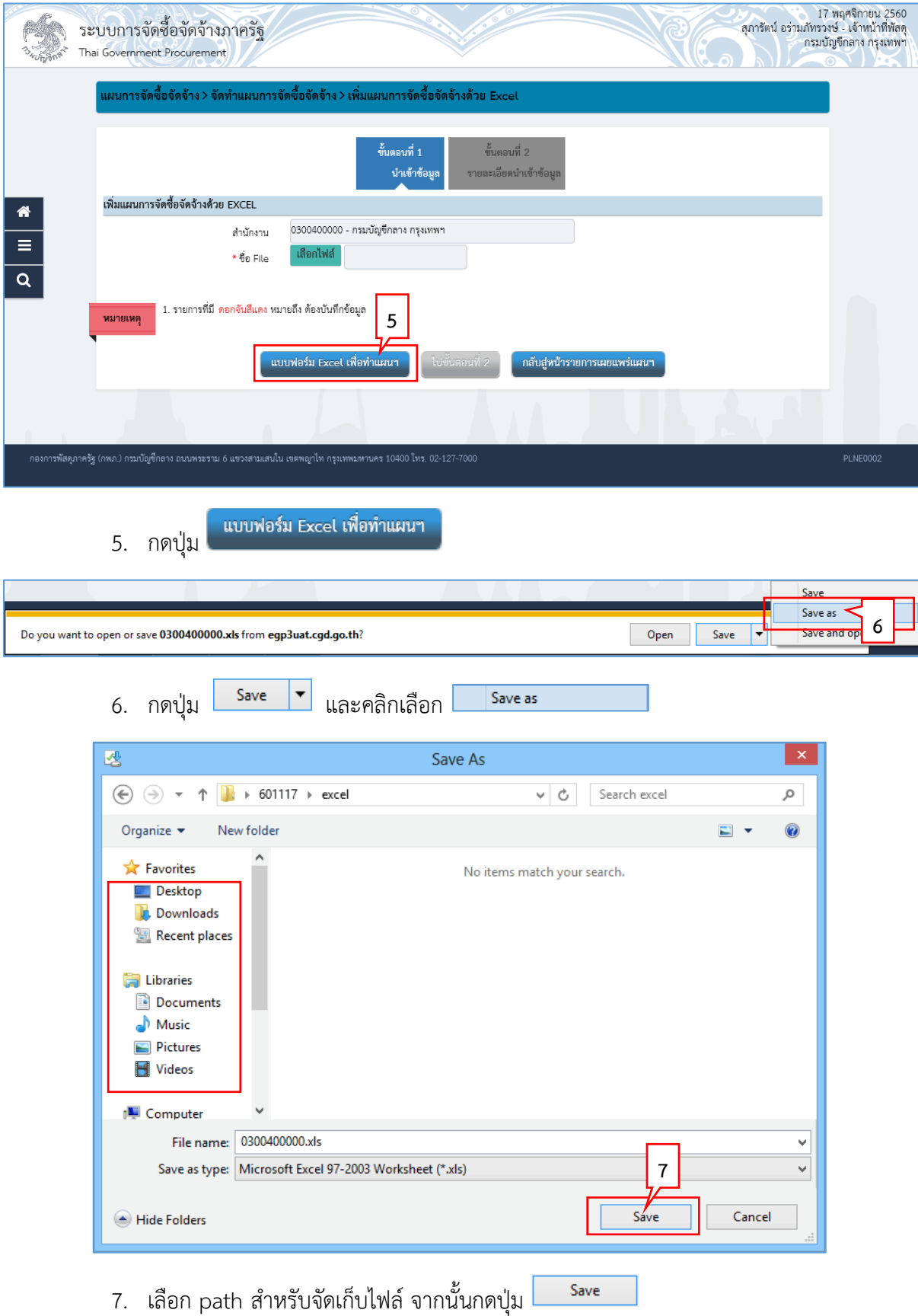

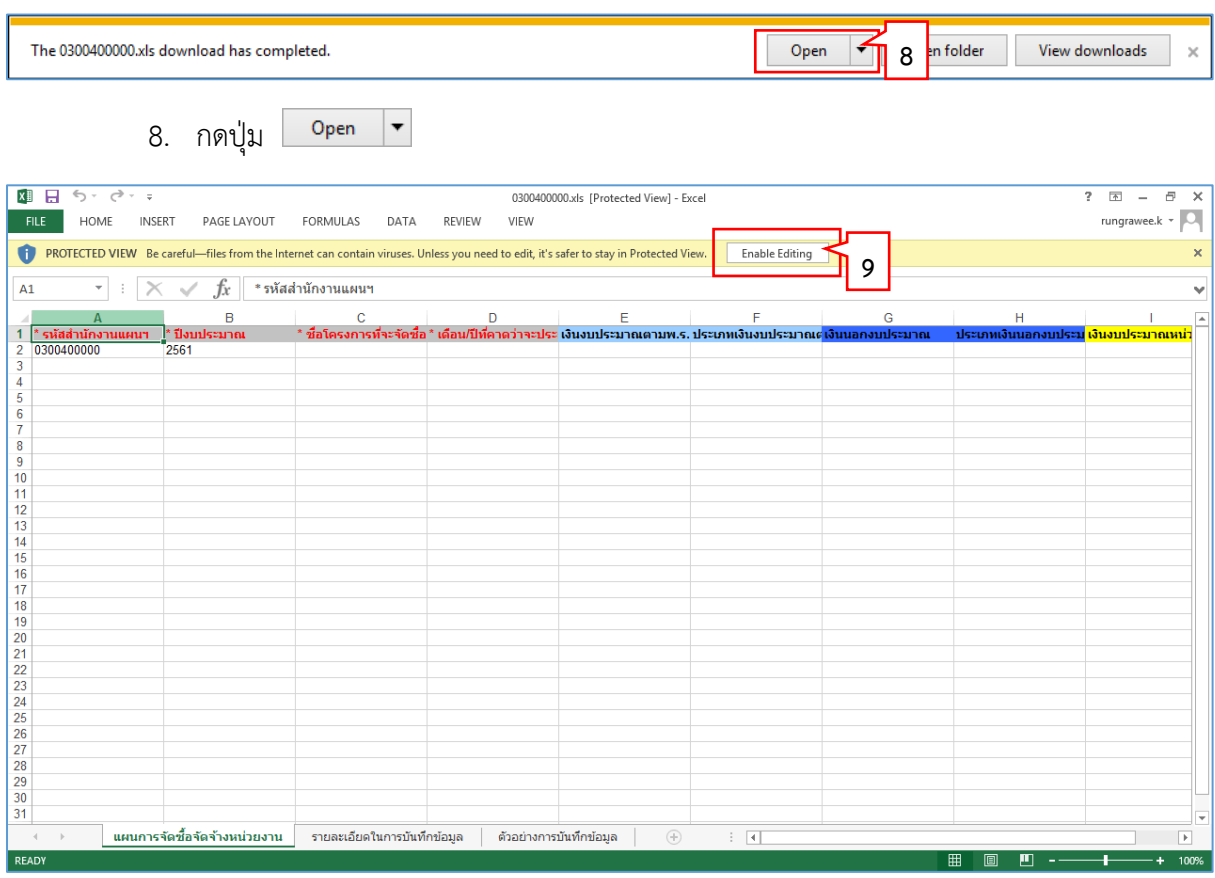

Enable Editing 9. กดปุ่ม $\lceil$ 

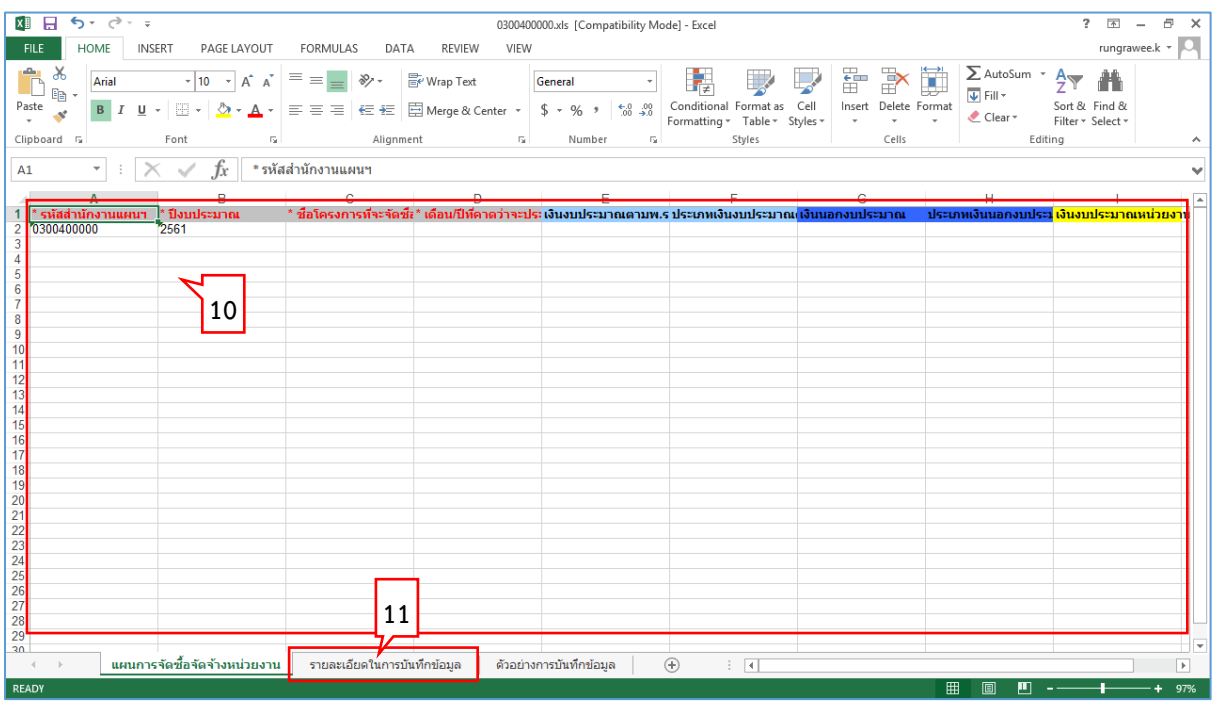

- 10. Excel แสดงหน้าจอสำหรับเพิ่มแผนการจัดซื้อจัดจ้าง
- 11. ผู้ใช้สามารถคลิกแท็บ <mark>เพื่อการบันที่กี่ข้อมูล เพื่</mark>อดูรายละเอียดการใส่ข้อมูลแต่ ละรำยกำรได้

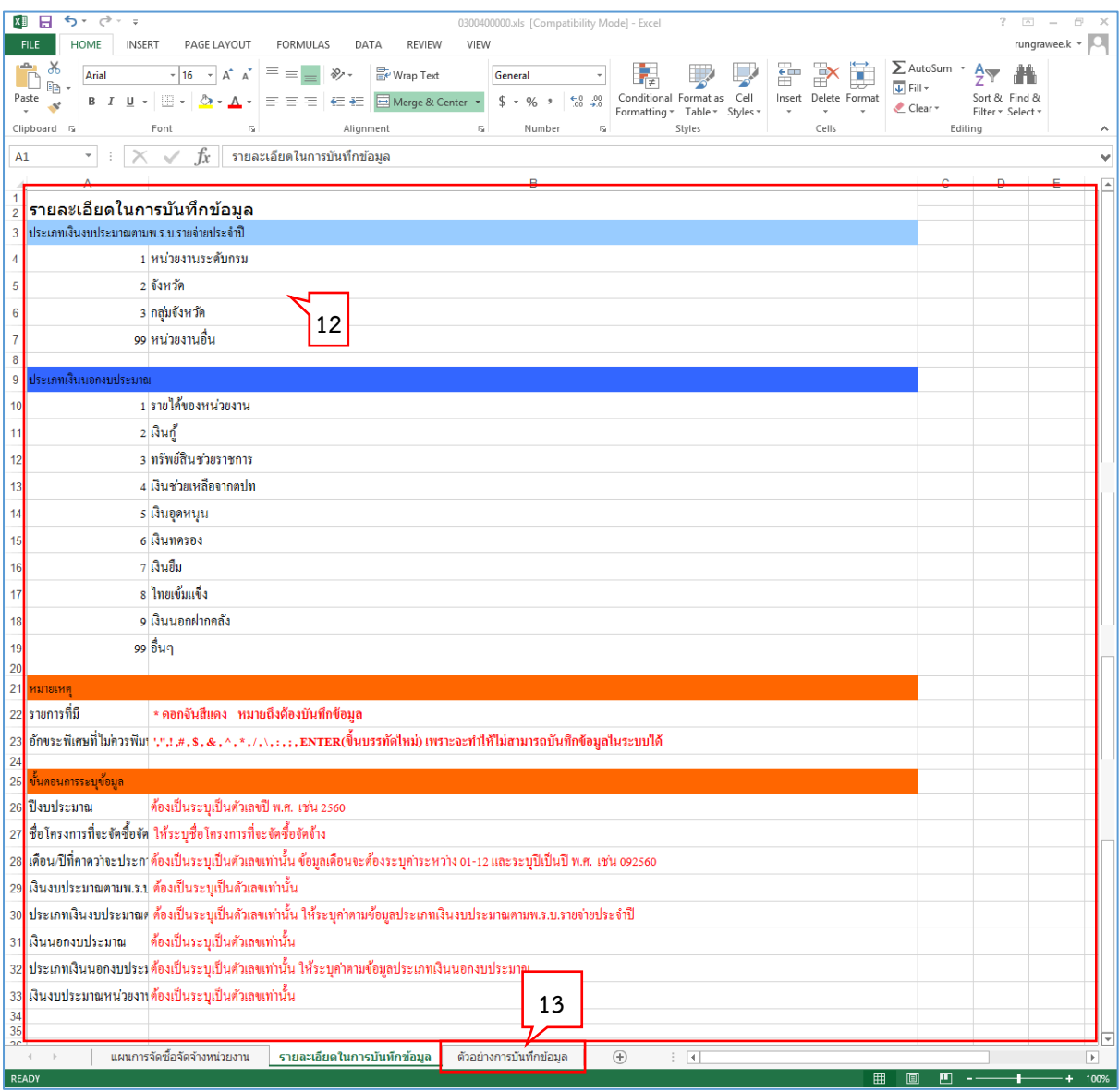

- 12. Excel แสดงรำยละเอียดกำรใส่ข้อมูลในช่อง "ประเภทเงิน พรบ.งบประมำณ" และ "ประเภทเงินนอกงบประมำณ"
- 

13. คลิกแท็บ <mark>เพื่ออย่างการบันทึกข้อมูล เ</mark>พื่อดูตัวอย่างการบันทึกข้อมูลใน excel

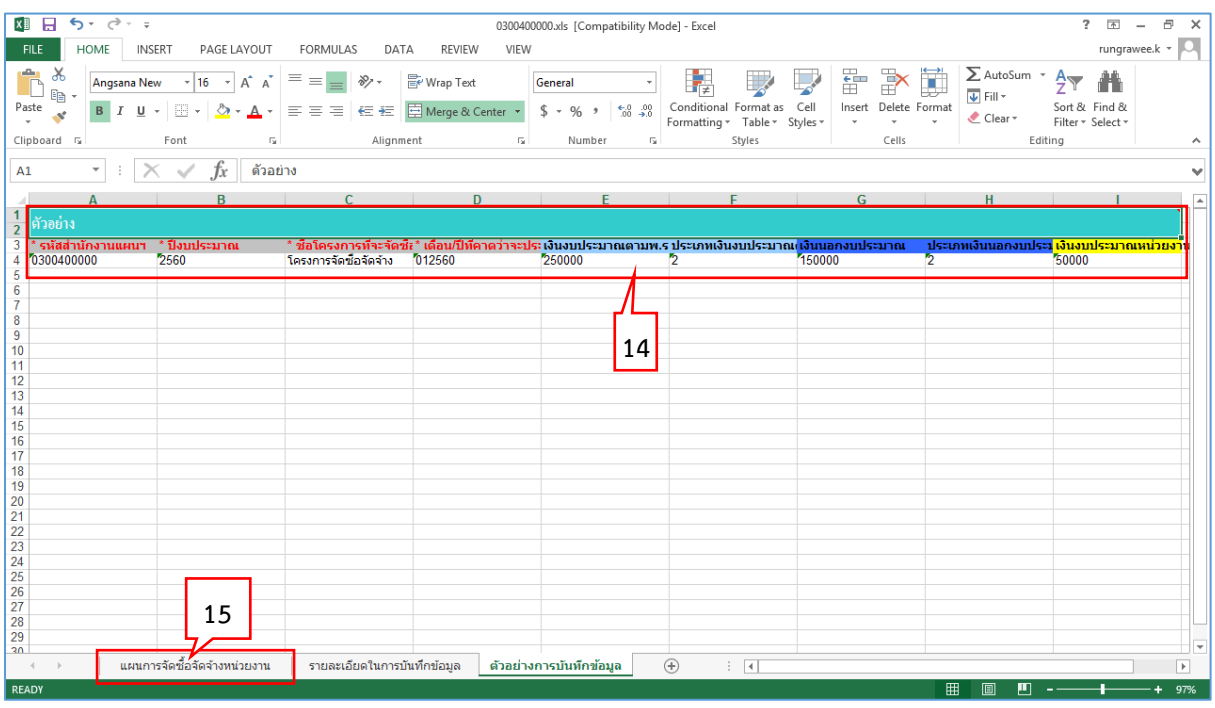

### 14. ระบบแสดงตัวอย่ำงกำรบันทึกข้อมูลใน excel

ี<br>15. คลิกแท็บ **เพนะการจัดซื้อจัดจ้างหน่วยงาน เ**พื่อกลับไปเพิ่มแผนการจัดซื้อจัดจ้าง

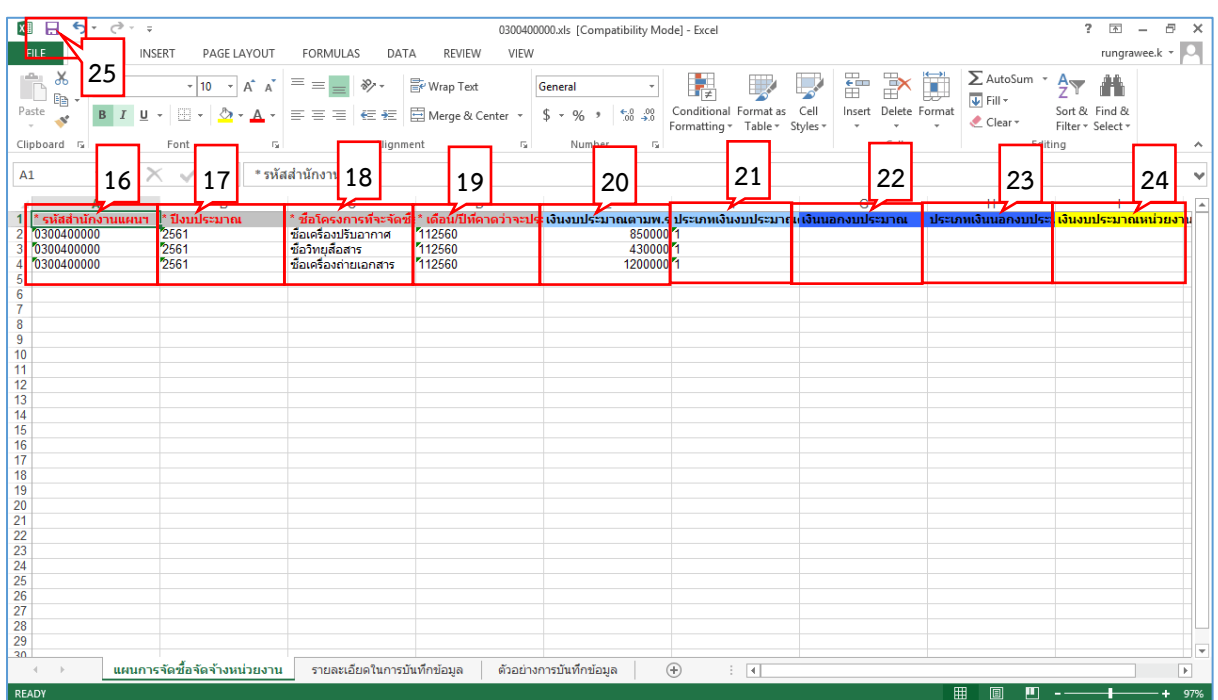

16. "\* รหัสส ำนักงำนแผนฯ" (บังคับบันทึก)

ระบบจะแสดงรหัสส ำนักงำนแผนให้อัตโนมัติ

- 17. บันทึก "\* ปีงบประมำณ" (บังคับบันทึก) โดยระบบจะแสดงปีงบประมำณให้อัตโนมัติ ทั้งนี้สำมำรถแก้ไขได้
- 18. บันทึก "\*ชื่อโครงกำรที่จะจัดซื้อจัดจ้ำง" (บังคับบันทึก)
- 19. บันทึก "\*เดือน/ปีที่คำดว่ำจะประกำศจัดซื้อจัดจ้ำง" (บังคับบันทึก) โดยระบุรูปแบบ : ดดปปปป (ปีที่ระบุต้องเป็นปีพุทธศักรำชเท่ำนั้น) เช่น 092560 เป็นต้น
- 20. บันทึก "เงินงบประมาณตามพ.ร.บ.รายจ่ายประจำปี" โดยให้บันทึกเป็นตัวเลขเท่ำนั้น ไม่ต้องใส่เครื่องหมำยใดๆ เช่น 850000 เป็นต้น
- 21. บันทึก "ประเภทเงินงบประมาณตามพ.ร.บ.รายจ่ายประจำปี" โดยระบุ "รหัสประเภทเงินงบประมาณตามพ.ร.บ.รายจ่ายประจำปี" ตามรายละเอียดที่ รายละเอียดในการบันทึกข้อมูล แสดงในแท็บ
- 22. บันทึก "เงินนอกงบประมำณ" โดยให้บันทึกเป็นตัวเลขเท่ำนั้น ไม่ต้องใส่เครื่องหมำยใดๆ
- 23. บันทึก "ประเภทเงินนอกงบประมำณ"

โดยระบุ "รหัสประเภทเงินนอกงบประมำณ" ตำมรำยละเอียดที่แสดงในแท็บ

รายละเอียดในการบันทึกข้อมูล

- 24. บันทึก "เงินงบประมาณหน่วยงาน" โดยให้บันทึกเป็นตัวเลขเท่ำนั้น ไม่ต้องใส่เครื่องหมำยใดๆ
- 25. เมื่อบันทึกแผนกำรจัดซื้อจัดจ้ำงเรียบร้อยแล้วให้กดปุ่ม เพื่อจัดเก็บ (save) รำยกำรที่ ้ บันทึกลงเครื่องคอมพิวเตอร์ เป็นการเสร็จสิ้นการสร้างไฟล์ excel แผนการจัดซื้อจัดจ้างเพื่อ น้ำเข้าระบบ

## <span id="page-30-0"></span>**5.2 กำรเพิ่มแผนกำรจัดซื้อจัดจ้ำงด้วย Excel**

จำกหน้ำจอเมนูหลัก ผู้ใช้สำมำรถเพิ่มแผนจัดซื้อจัดจ้ำงด้วย Excel ได้ ดังนี้

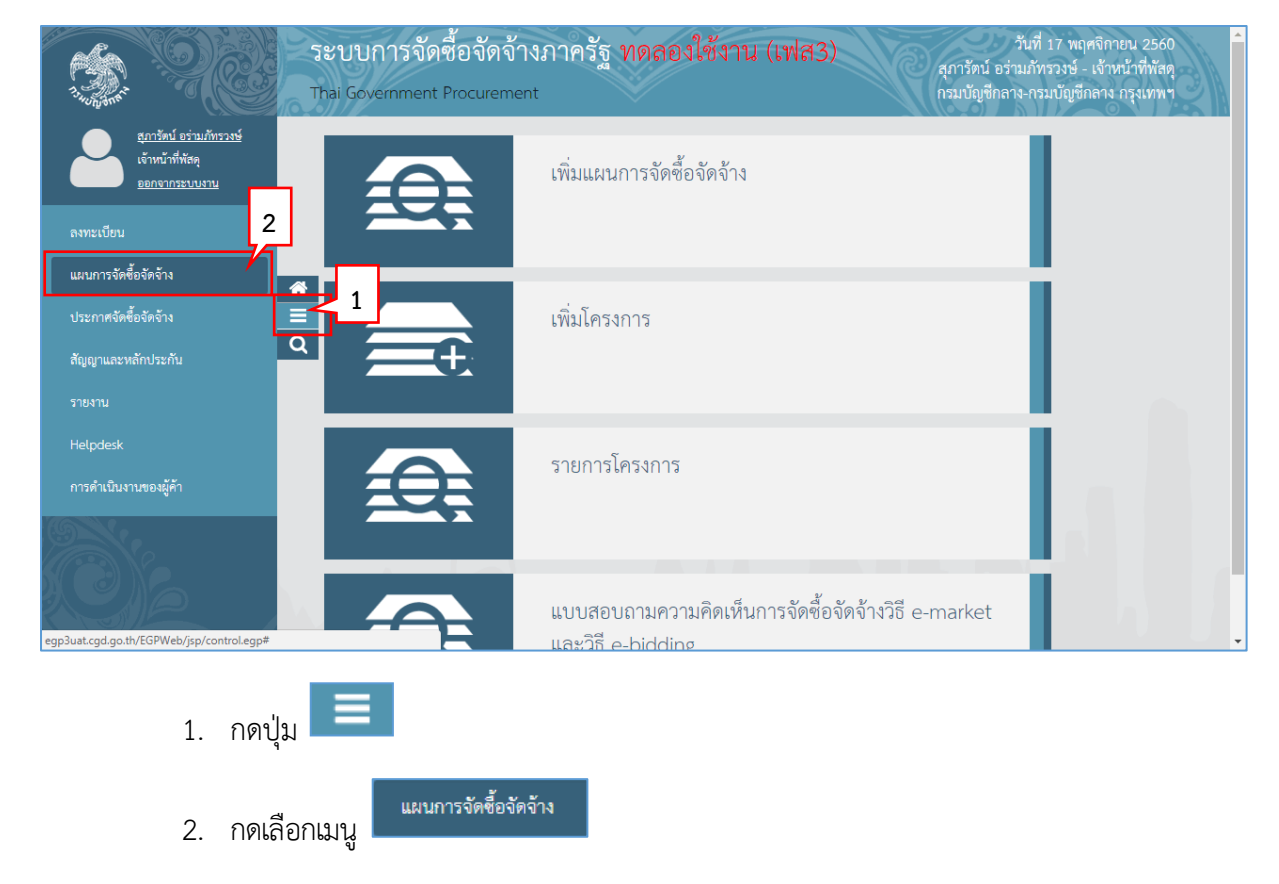

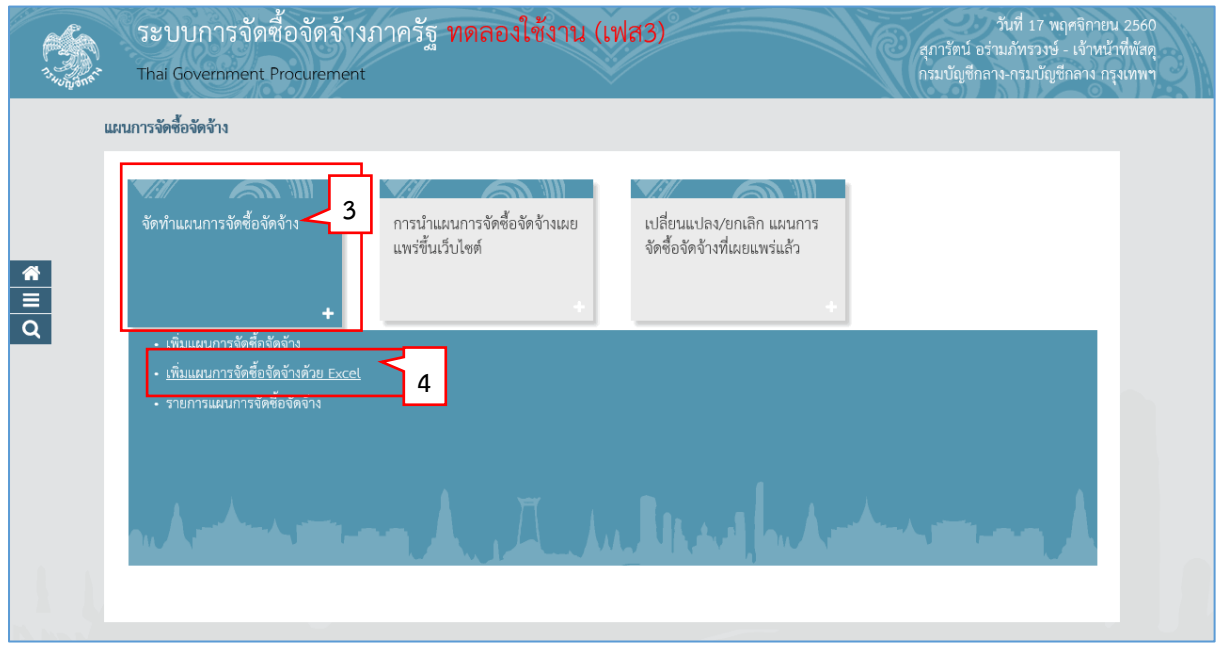

- 3. กดเลือกเมนูหลัก "จัดทำแผนการจัดซื้อจัดจ้าง"
- 4. กดเลือกเมนูย่อย "เพิ่มแผนกำรจัดซื้อจัดจ้ำงด้วย Excel"

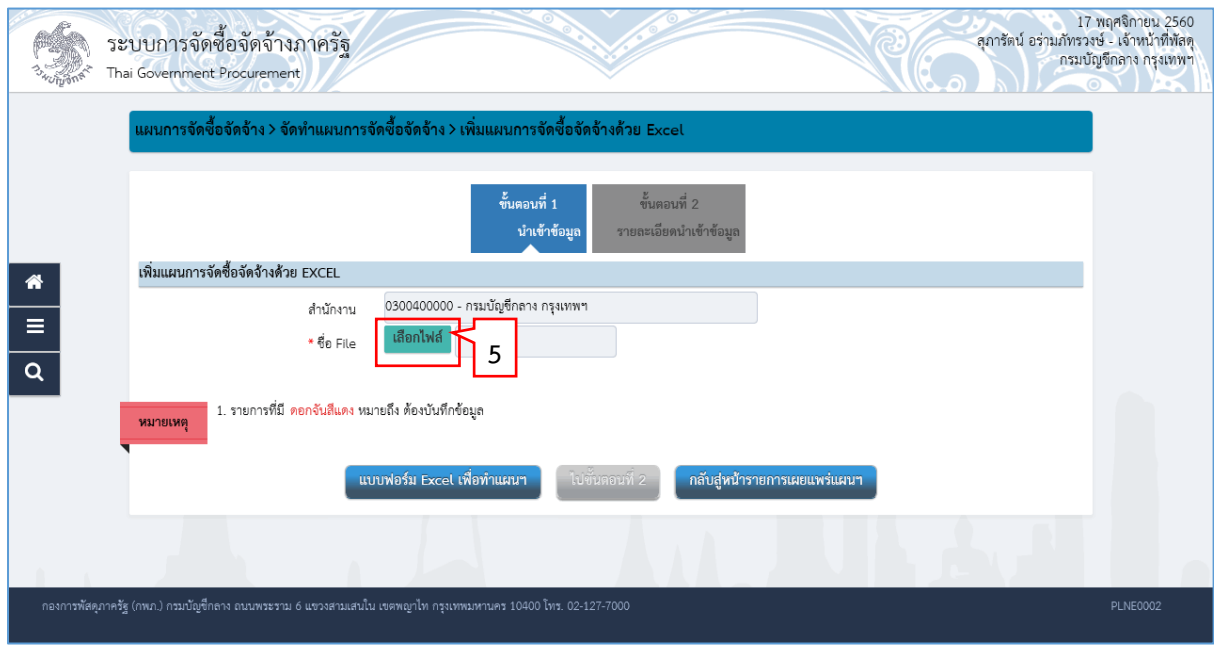

5. กดปุ่ม <mark>เสือกไฟล์</mark> เพื่อเลือกไฟล์แผนการจัดซื้อจัดจ้างที่ต้องการนำเข้าระบบ <u>หมายเหตุ</u> : ไฟล์ Excel ที่สามารถนำเข้าระบบได้ จะต้องมีรูปแบบตามที่ระบบกำหนด ผู้ใช้<br>สามารถความโหลดรูปแบบตามที่ระบบจำหนดได้โดยคลิกว่อ สามารถดาวน์โหลดรูปแบบตามที่ระบบกำหนดได้โดยคลิกปุ่ม  $\parallel$ (ผู้ใช้สามารถศึกษาวิธีการทำไฟล์ excel เพื่อนำเข้าระบบ ได้ที่หัวข้อ 5.2)

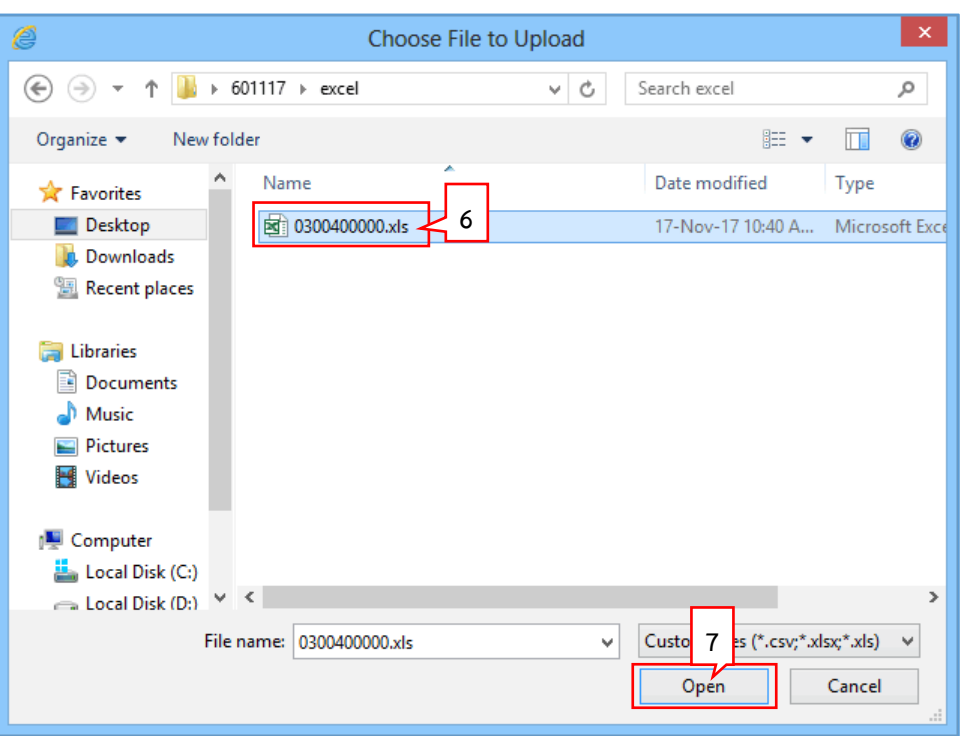

- 6. คลิกเลือกไฟล์ excel ที่ต้องการ
- 7. กดปุ่ม  $Open$

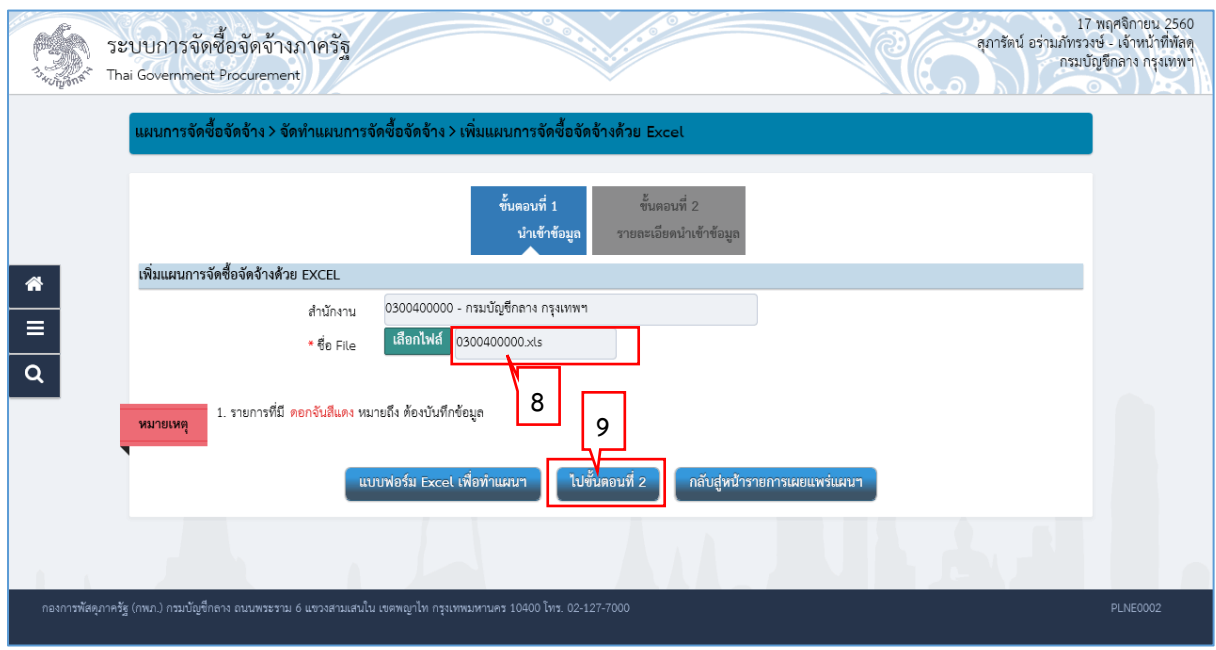

- 8. ระบบแสดงชื่อของไฟล์ excel ที่เลือกมา<br>ค. ออะไม **ไปขั้นตอนที่ 2**
- 9. กดปุ่ม

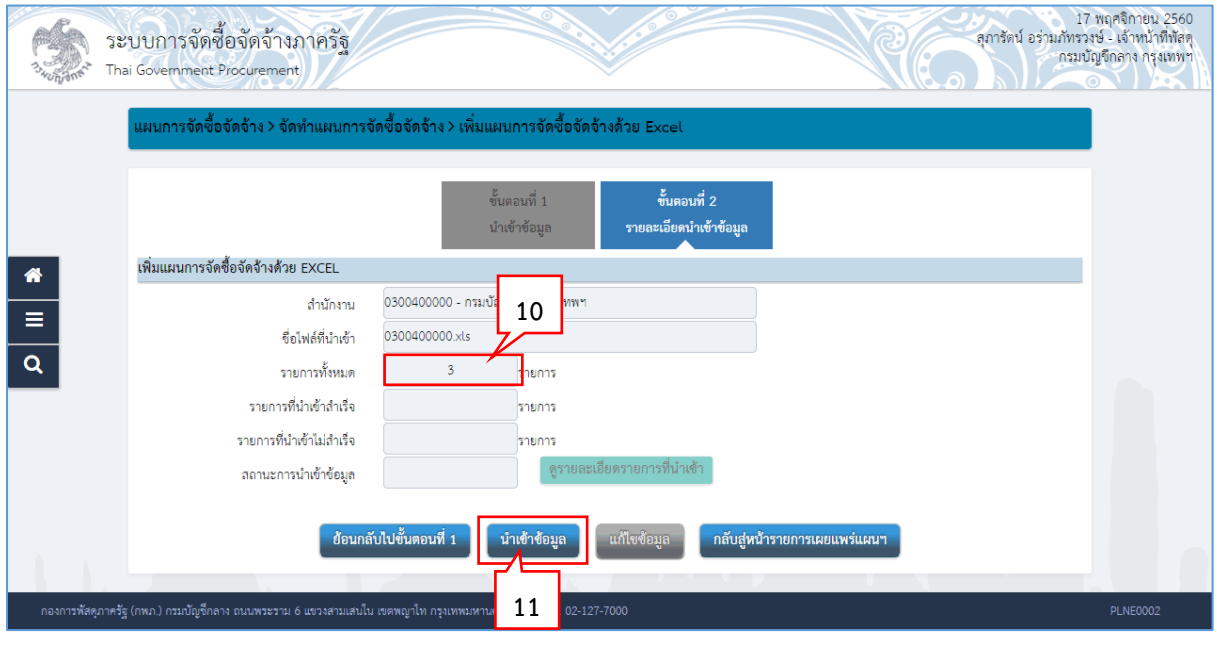

- 10. ระบบแสดง จ ำนวนรำยกำรทั้งหมด
- 11. กดปุ่ม

## <u>กรณีนำเข้าข้อมูลสมบูรณ์</u>

<span id="page-36-0"></span>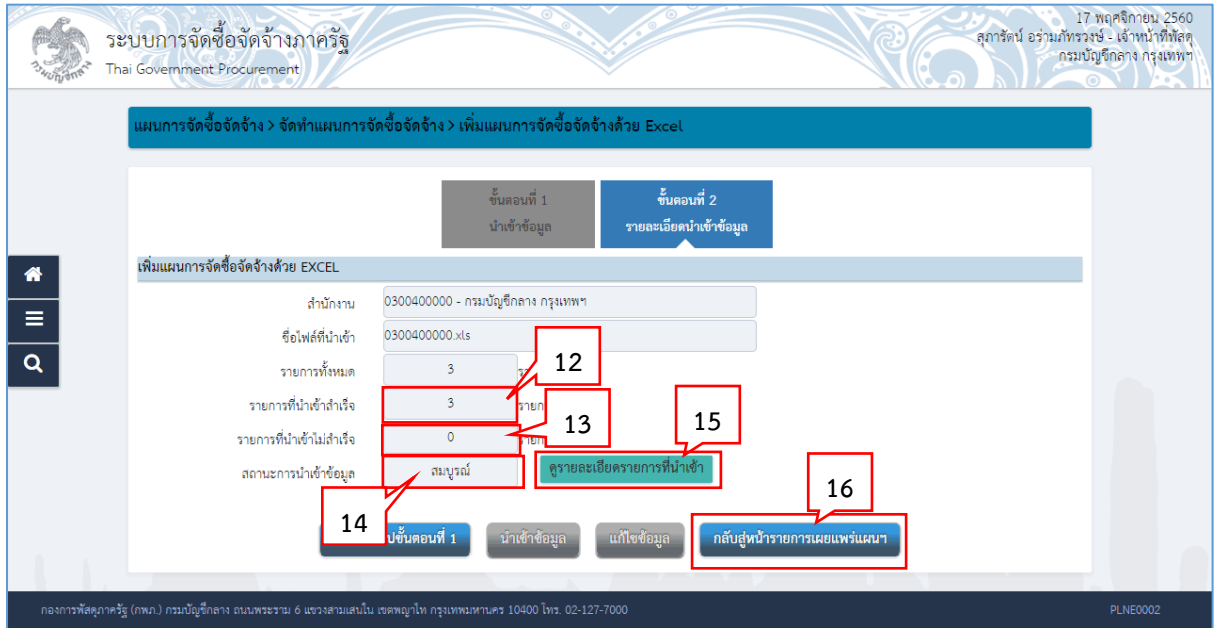

- 12. ระบบแสดง จำนวนรายการที่นำเข้าสำเร็จ
- 13. ระบบแสดง จำนวนรายการที่นำเข้าไม่สำเร็จ
- 14. ระบบแสดง สถานะการนำเข้าข้อมูล
- 15. กรณีต้องการดูรายละเอียดไฟล์ที่นำเข้า ให้คลิกปุ่ม

ดูรายละเอียดรายการที่นำเข้า

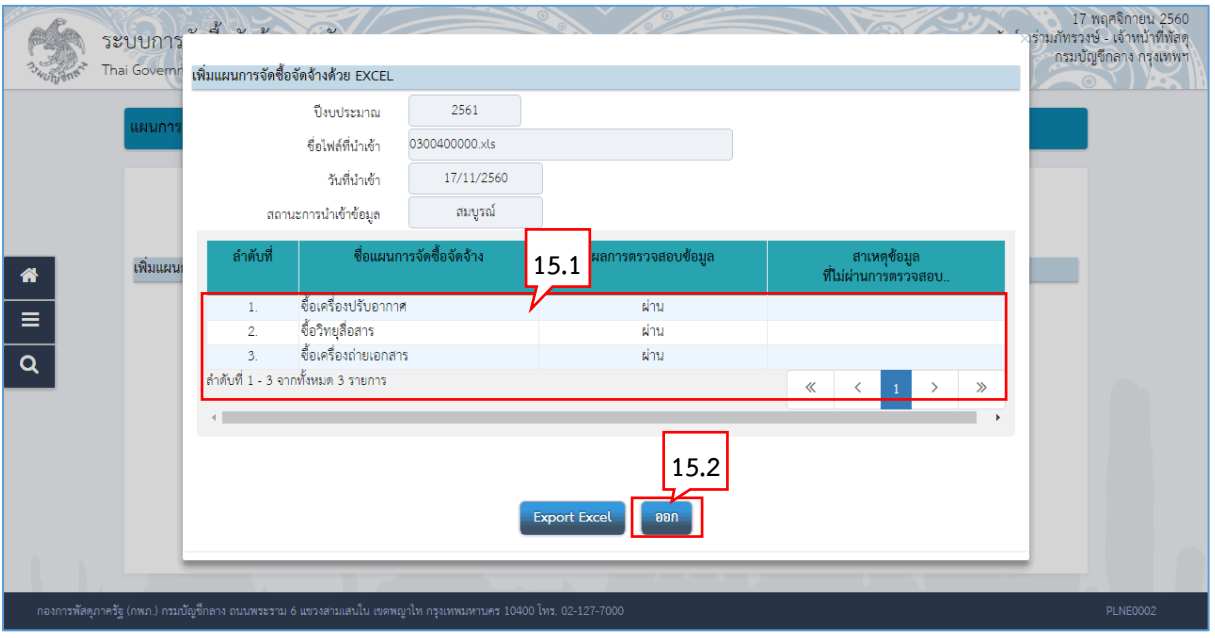

15.1 ระบบแสดงรำยกำรแผนกำรจัดซื้อจัดจ้ำงทั้งหมดที่อยู่ในไฟล์ excel พร้อมแสดงผลกำร ตรวจสอบข้อมูล และกรณีที่รำยกำรใดไม่ผ่ำนกำรตรวจสอบ ระบบจะแสดงสำเหตุที่ไม่ ผ่ำนกำรตรวจสอบ

ออก 15.2กดปุ่ม

16. กรณีต้องกำรกลับสู่หน้ำเพิ่มแผนกำรจัดซื้อจัดจ้ำงด้วย Excel

์ กลับสู่หน้ารายการเผยแพร่แผนฯ กดปุ่ม

|         | รายการแผนการจัดซื้อจัดจ้าง              |                          |                                                                                                    |                        |                 |               |                  |                  |                                  |          | รายละเอียดการค้นหา               |       |
|---------|-----------------------------------------|--------------------------|----------------------------------------------------------------------------------------------------|------------------------|-----------------|---------------|------------------|------------------|----------------------------------|----------|----------------------------------|-------|
|         | ปีงบประมาณ                              | รหัสแผนการจัดซื้อจัดจ้าง | ชื่อโครงการที่จะจัดซื้อจัดจ้าง                                                                                                    | จำนวนเงินงบประมาณ      | ประเภทการนำเข้า |               |                  |                  | ์ ข้อมูล<br>แผนการจัดซื้อจัดจ้าง |          | สถานะ<br><b>แผนการจัดซื้อจัด</b> |       |
|         | 2561                                    | P60110006088             | ชื้อเครื่องปรับอากาศ                                                                                                    | 850,000.00             | $\mathbf{x}$    |               | รายละเอียด/แก้ไข |                  |                                  |          | จัดทำแผน                         |       |
|         | 2561                                    | P60110006089             | ซื้อวิทยสื่อสาร                                                                                                    | 430.000.00             | 図               |               |                  | รายละเอียด/แก้ไข |                                  |          | จัดทำแผน                         |       |
|         | 2561                                    | P60110006090             | ชื้อเครื่องถ่ายเอกสาร                                                                                                    | 1.200.000.00           | 因               |               |                  |                  | รายละเอียด/แก้ไข                 |          | จัดทำแผน                         |       |
|         | 2561                                    | P60110006082             | Test B 10                                                                                                    | 400,000.00             | $\mathbf{x}$    |               |                  |                  | รายละเอียด/แก้ไข                 |          | จัดทำแผน                         |       |
|         | 2561                                    | P60110006081             | Test B 9                                                                                                    | 8,000.00               | ظ               |               |                  |                  | รายละเอียด/แก้ไข                 |          | จัดทำแผน                         |       |
|         | 2561                                    | P60110006080             | Test B 8                                                                                                    | 50,000.00              | $\mathbb{R}$    |               |                  |                  | รายละเอียด/แก้ไข                 |          | จัดทำแผน                         |       |
|         | 2561                                    | P60110006079             | Test B 7                                                                                                    | 900.000.00             | β               |               | รายละเอียด/แก้ไข |                  |                                  | จัดทำแผน |                                  |       |
|         | 2561                                    | P60110006078             | Test B 6                                                                                                    | 20,000.00              | $\mathbb{E}$    |               | รายละเอียด/แก้ไข |                  |                                  | จัดทำแผน |                                  |       |
|         | 2561                                    | P60110006077             | Test B 5                                                                                                    | 450,000.00             | 因               |               | รายละเอียด/แก้ไข |                  |                                  | จัดทำแผน |                                  |       |
|         | 2561                                    | P60110006076             | Test B 4                                                                                                    | 400,000.00             | $\mathbb{R}$    |               | รายละเอียด/แก้ไข |                  |                                  | จัดทำแผน |                                  |       |
|         | ลำดับที่ 1 - 10 จากทั้งหมด 8,933 รายการ |                          |                                                                                                    |                        | 《               |               | 2                | 3                | 4                                | -5       | $\rightarrow$                    | $\gg$ |
| หมายเหต |                                         |                          | ี่ 1. ทำเครื่องหมายถูก █ ที่หน้ารายการ และกดปุ่ม "ยกเลิกรายการแผนการจัดซื้อจัดจ้าง" หมายถึง ต้องการยกเลิกรายการแผนการจัดซื้อจัดจ้างที่เลือก<br>่ 2. ประเภทการนำเข้าเป็นรูป ██ หมายถึง การนำเข้าด้วยการบันทึก และประเภทการนำเข้าเป็นรูป <mark>X</mark> หมายถึง การนำเข้าด้วย Excel<br>ยกเลิกรายการแผนการจัดชื่อจัดจ้าง | เลือกรายการเผยแพร่แผนฯ |                 | กลับสหน้าหลัก |                  |                  |                                  |          |                                  |       |

## <u>กรณีนำเข้าข้อมูลไม่สมบูรณ์</u>

<span id="page-37-0"></span>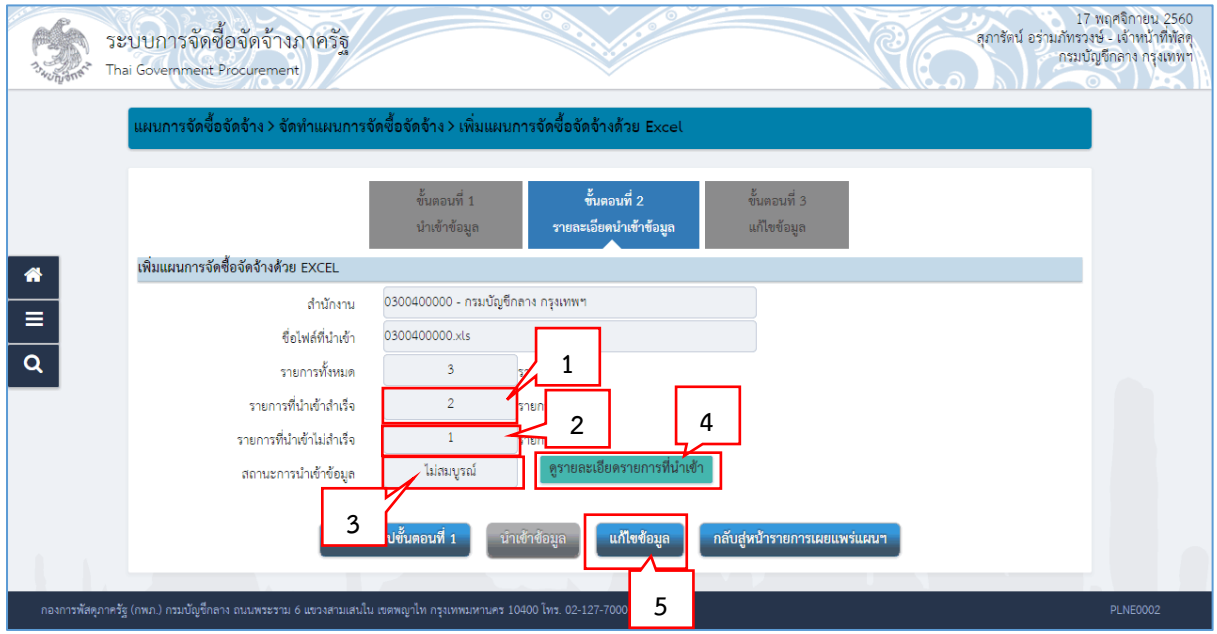

- 1. ระบบแสดง จำนวนรายการที่นำเข้าสำเร็จ
- 2. ระบบแสดง จำนวนรายการที่นำเข้าไม่สำเร็จ
- 3. ระบบแสดง สถานะการนำเข้าข้อมูล
- 4. กรณีต้องการดูรายละเอียดไฟล์ที่นำเข้า ให้คลิกปุ่ม <mark>ดูรายละเอียดรายการที่นำเข้า</mark>

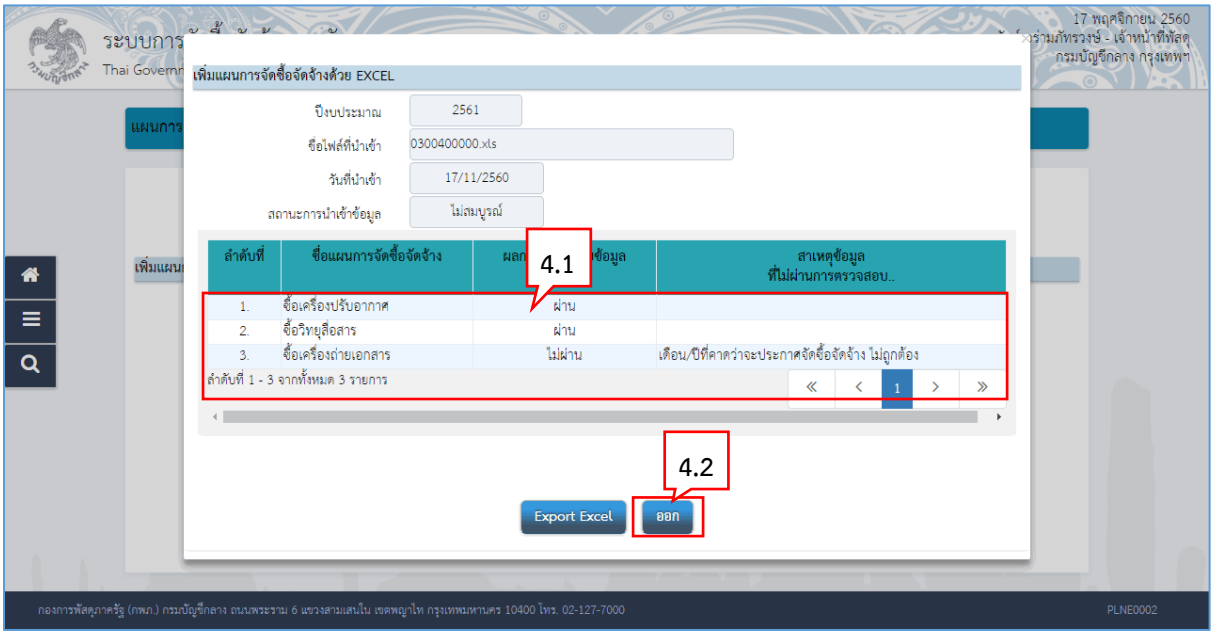

4.1 ระบบแสดงรำยกำรแผนกำรจัดซื้อจัดจ้ำงทั้งหมดที่อยู่ในไฟล์ excel พร้อมแสดงผลกำร ตรวจสอบข้อมูล และกรณีที่รำยกำรใดไม่ผ่ำนกำรตรวจสอบ ระบบจะแสดงสำเหตุที่ไม่ ผ่ำนกำรตรวจสอบ

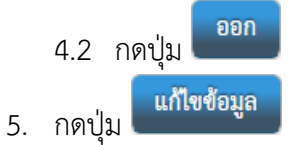

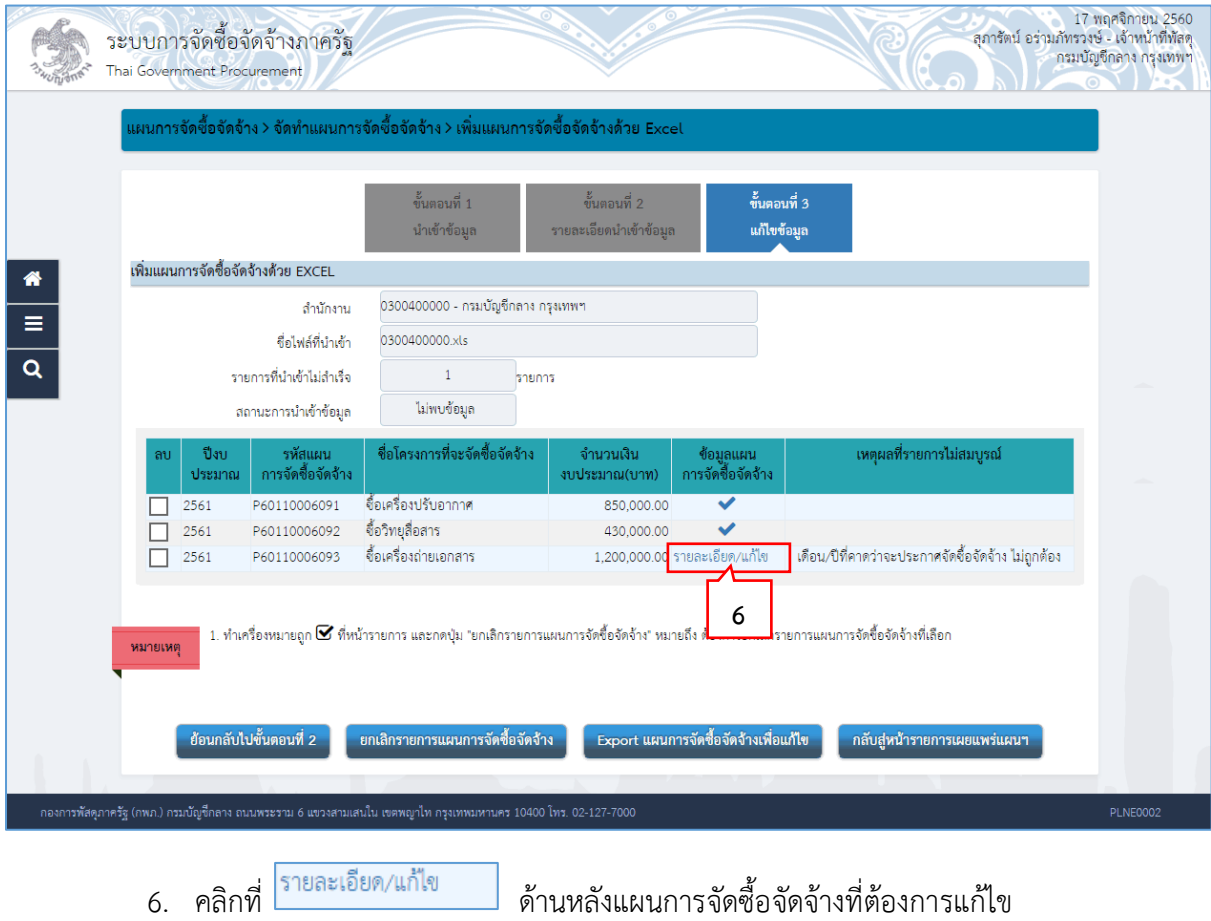

**แผนกำรจัดซื้อจัดจ้ำง 38**

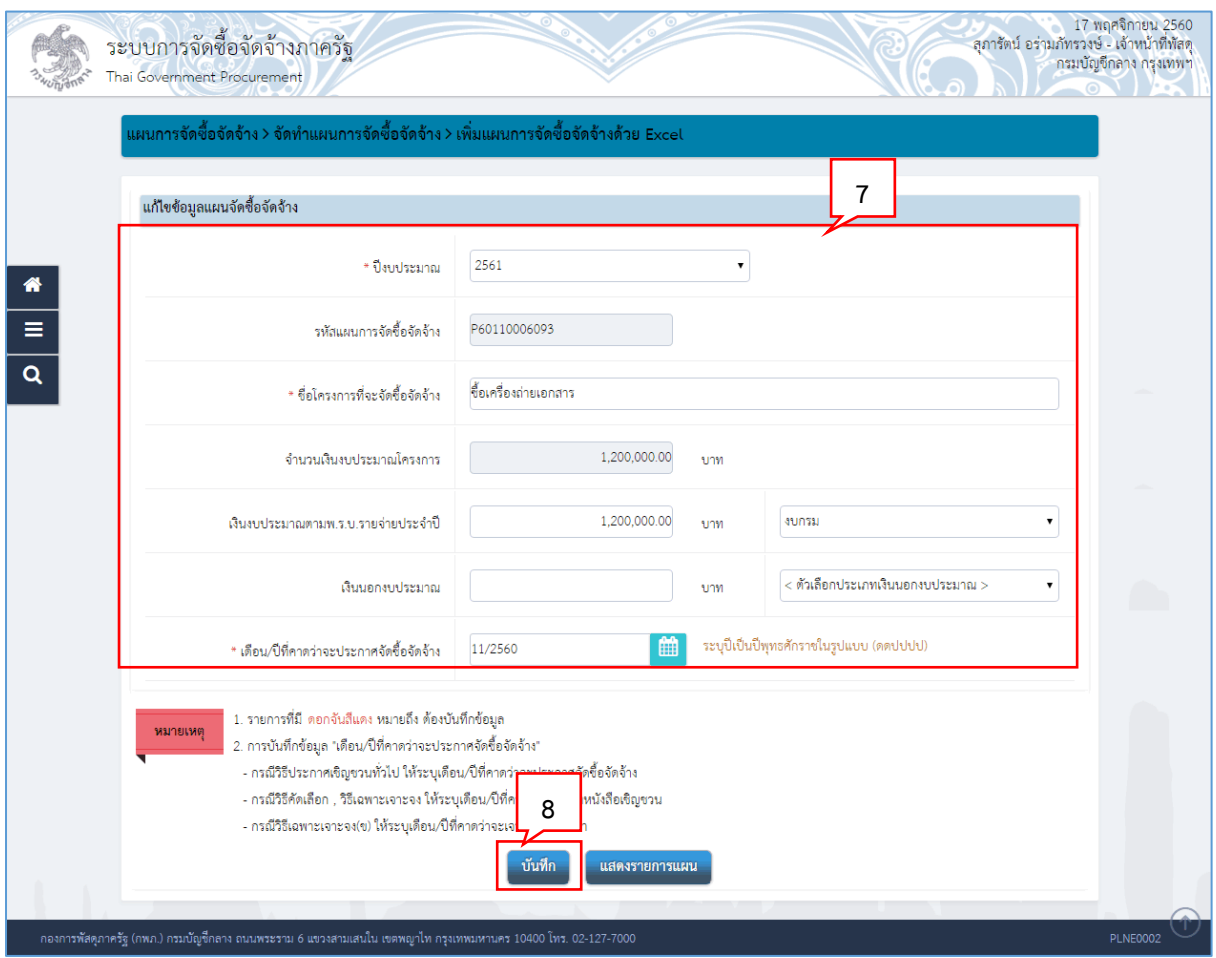

- 7. ระบบแสดงหน้ำจอเพิ่มข้อมูลแผนกำรจัดซื้อจัดจ้ำง เพื่อให้ผู้ใช้แก้ไขข้อมูลที่ต้องกำร โดยต้อง ระบุข้อมูลในช่องที่มีเครื่องหมำยดอกจันสีแดง (\*) ให้ครบทุกช่อง
- ์<br>บันทึก 8. กดปุ่ม

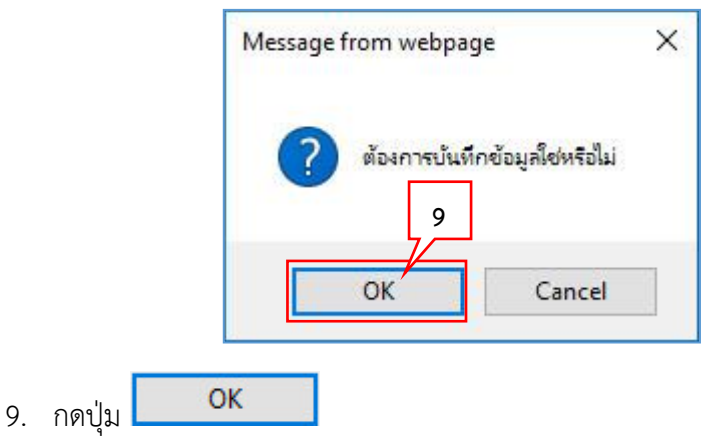

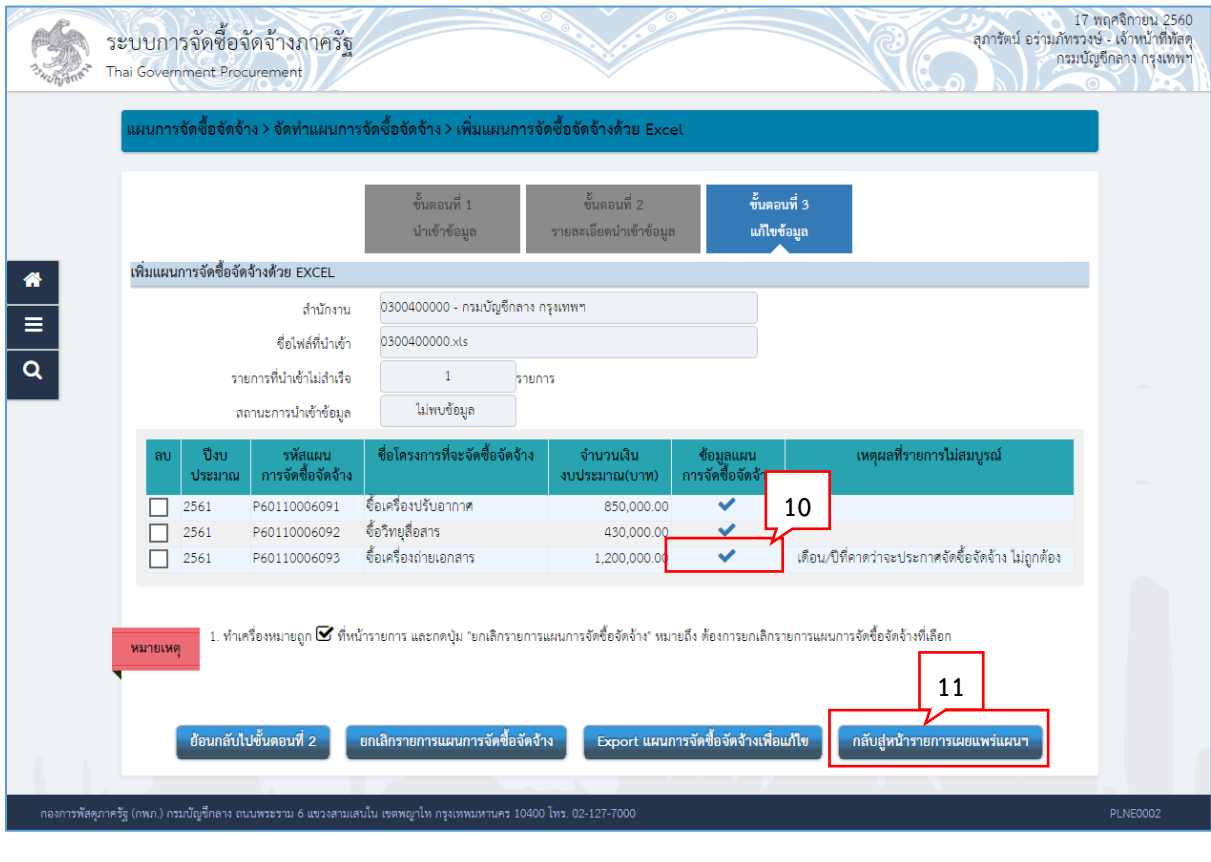

10. ระบบแสดงเครื่องหมาย **ได้ ก**มายถึงแก้ไขข้อมูลเรียบร้อยแล้ว<br>11. อด<sup>ง</sup>ไป <sup>กลับสู่หน้ารายการเผยแพร่แผนฯ</sup> 11. กดปุ่ม

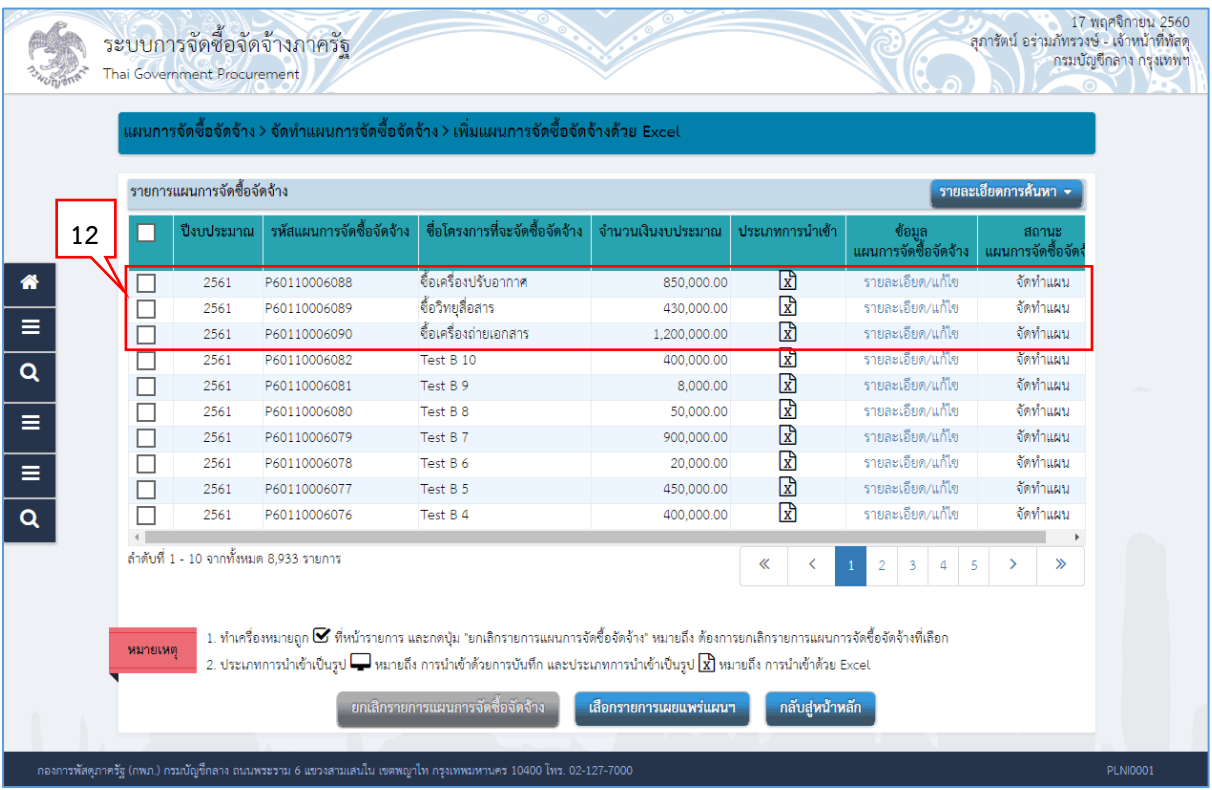

12. ระบบแสดงรำยกำรแผนกำรจัดซื้อจัดจ้ำง

**หมายเหตุ :** การเลือกแผนฯ และการนำแผนฯ ไปเผยแพร่ ให้ดำเนินการตามหัวข้อที่ 3. เลือกรายการเผยแพร่ แผนกำรจัดซื้อจัดจ้ำง (หน้ำที่ 8 – 20)